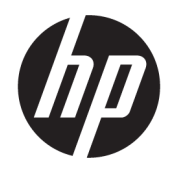

# Kasutusjuhend

### KOKKUVÕTE

See juhend sisaldab teavet komponentide, võrguühenduse, toitehalduse, turvataseme, varunduse ja muu kohta.

## Õiguslik teave

© Copyright 2021 HP Development Company, L.P.

Microsoft, Skype ja Windows on ettevõtte Microsoft Corporation registreeritud kaubamärgid või kaubamärgid Ameerika Ühendriikides ja/või teistes riikides. USB Type-C® ja USB-C® on ettevõtte USB Implementers Forum registreeritud kaubamärgid. DisplayPort™ ja DisplayPort™ i logo ja VESA® on kaubamärgid või registreeritud kaubamärgid, mille omanik on Videoelektroonika Standardite Assotsatsioon (VESA) USA-s ja teistes riikides.

Selles dokumendis sisalduvat teavet võidakse ette teatamata muuta. Ainsad HP toodete ja teenuste garantiid on sätestatud otsestes garantiiavaldustes, mis on nende toodete ja teenustega kaasas. Selles dokumendis sisalduvat teavet ei või tõlgendada täiendava garantii pakkumisena. HP ei vastuta siin leiduda võivate tehniliste või toimetuslike vigade ega puuduste eest.

Teine väljaanne: september 2021

Esimene väljaanne: aprill 2021

Dokumendi number: M49034-E42

#### Tootemärkus

Selles juhendis kirjeldatakse funktsioone, mis on saadaval enamiku mudelite puhul. Mõni funktsioonidest ei pruugi teie arvutis saadaval olla.

Kõik funktsioonid ei ole Windowsi kõigi väljalasete ja versioonidega saadaval. Süsteemid võivad vajada täiendatud ja/või eraldi ostetud riistvara, draivereid, tarkvara või BIOS-i värskendust, mis võimaldavad kasutada Windowsi funktsioone täies mahus. Operatsioonisüsteemi Windows värskendatakse automaatselt. See funktsioon on alati sisse lülitatud. Vajalik kiire internet ja Microsofti konto. Värskenduste osas võivad aeg-ajalt rakenduda ISP tasud ning täiendavad nõuded. Vt [http://www.windows.com.](http://www.windows.com) Kui toode tarnitakse Windowsi S-režiimis: Windows S-režiim töötab ainult Windowsi rakendustega Microsoft Store. Teatud vaikeseadeid, funktsioone ja rakendusi ei saa muuta. Mõned Windowsiga ühilduvad tarvikud ja rakendused ei pruugi töötada (sh mõned viirusetõrje-, PDF-kirjutajad, draiveri utiliidid ja juurdepääsetavuse rakendused) ning jõudlus võib erineda, isegi kui lülitate S-režiimi välja. Kui lülitute Windowsile, ei saa te enam S-režiimi tagasi minna. Lisateavet leiate veebisaidilt Windows.com/SmodeFAQ.

Uusimate kasutusjuhendite nägemiseks minge aadressile<http://www.hp.com/support>ja järgige juhiseid, et leida oma toode. Seejärel klõpsake valikut Manuals (Kasutusjuhendid).

#### Tarkvara kasutamise tingimused

Sellesse arvutisse eelinstallitud mis tahes tarkvaratoodet installides, kopeerides, alla laadides või mis tahes muul viisil kasutades nõustute, et olete kohustatud järgima HP lõppkasutaja litsentsilepingu (EULA) tingimusi. Kui te ei nõustu litsentsilepingu tingimustega, on ainuke teie jaoks saadaolev heastamisvõimalus kogu selle toote (riistvara ja tarkvara) kasutamata tagastamine 14 päeva jooksul, et taotleda raha täies mahus tagasimaksmist kooskõlas müüja tagasimaksetingimustega.

Lisateabe saamiseks või kogu arvuti hinna ulatuses tagasimakse taotlemiseks võtke ühendust müüjaga.

## Ohutusmärkus

Vähendage kuumusest tulenevate kehavigastuste või arvuti ülekuumenemise võimalust, järgides kirjeldatud toiminguid.

HOIATUS! Kuumusest tulenevate vigastuste või arvuti ülekuumenemise vältimiseks ärge hoidke arvutit kasutamise ajal süles ega tõkestage arvuti ventilatsiooniavasid. Kasutage arvutit ainult kõval tasasel alusel. Jälgige, et mõni muu kõva (nt kõrvalasuv printer) või pehme pinnaga (nt padjad, vaip või riietusese) objekt ei blokeeriks õhuvoolu liikumist ventilatsiooniavadest. Samuti ärge hoidke arvuti kasutamisel vahelduvvooluadapterit vastu nahka või pehme pinnaga objekti (nt padjad, vaip või riietusese). Arvuti ja vahelduvvooluadapter vastab kohaldatavates ohutusstandardites sätestatud välispinna temperatuuri piirangutele.

# Teave selle juhendi kohta

Juhend sisaldab põhiteavet toote kasutamise ja täiendamise kohta.

- $\triangle$  HOIATUS! Tähistab ohtlikku olukorda, mille eiramine **võib** lõppeda raske vigastuse või surmaga.
- ETTEVAATUST. Tähistab ohtlikku olukorda, mille eiramisel võib tulemuseks olla kerge või mõõdukas vigastus.
- **NB!** Tähistab teavet, mida peetakse oluliseks, kuid mis ei ole seotud ohtudega (nt vara kahjustamisega seotud teated). Hoiatab kasutajat, et kui toimingut ei järgita täpselt nii, nagu on kirjeldatud, võib see põhjustada andmekadu või kahjustada riistvara või tarkvara. Sisaldab ühtlasi olulist teavet, mis selgitab kontseptsiooni või aitab toimingu lõpule viia.
- **MÄRKUS.** Sisaldab lisateavet, mis rõhutab või täiendab põhiteksti olulisi punkte.
- $\frac{1}{2}$ : NÄPUNÄIDE. Pakub kasulikke vihjeid, mis aitavad toimingu lõpule viia.

# **Sisukord**

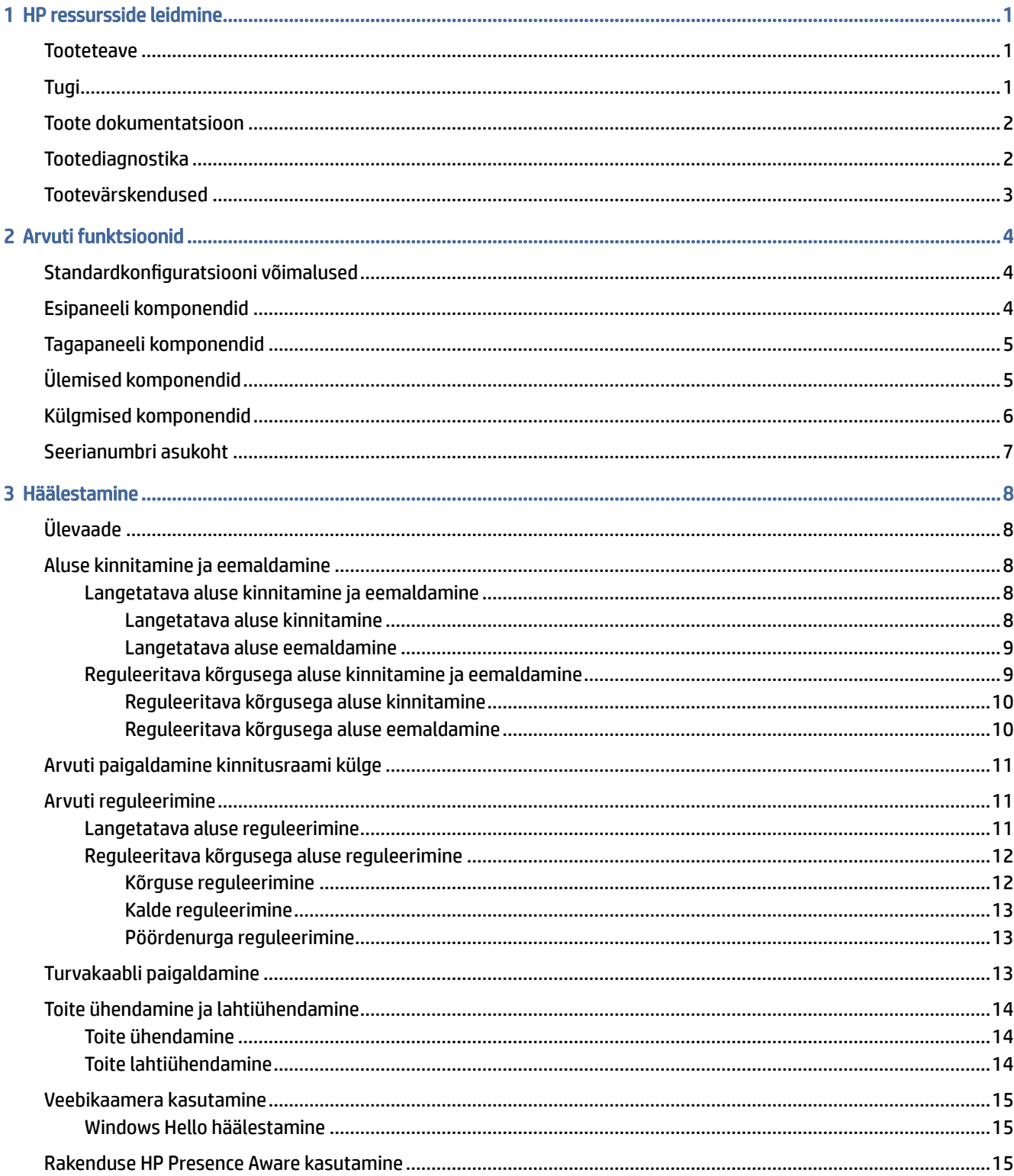

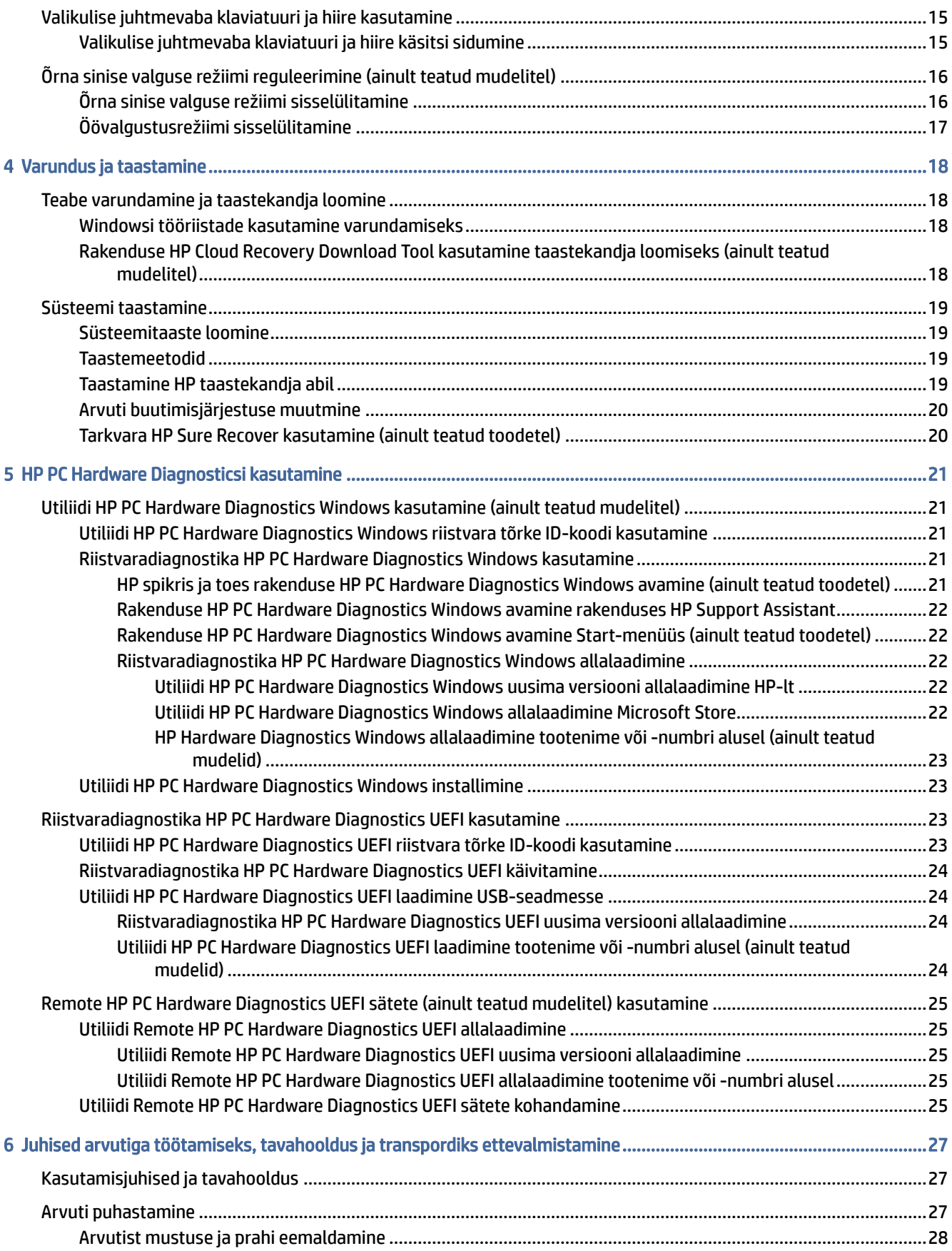

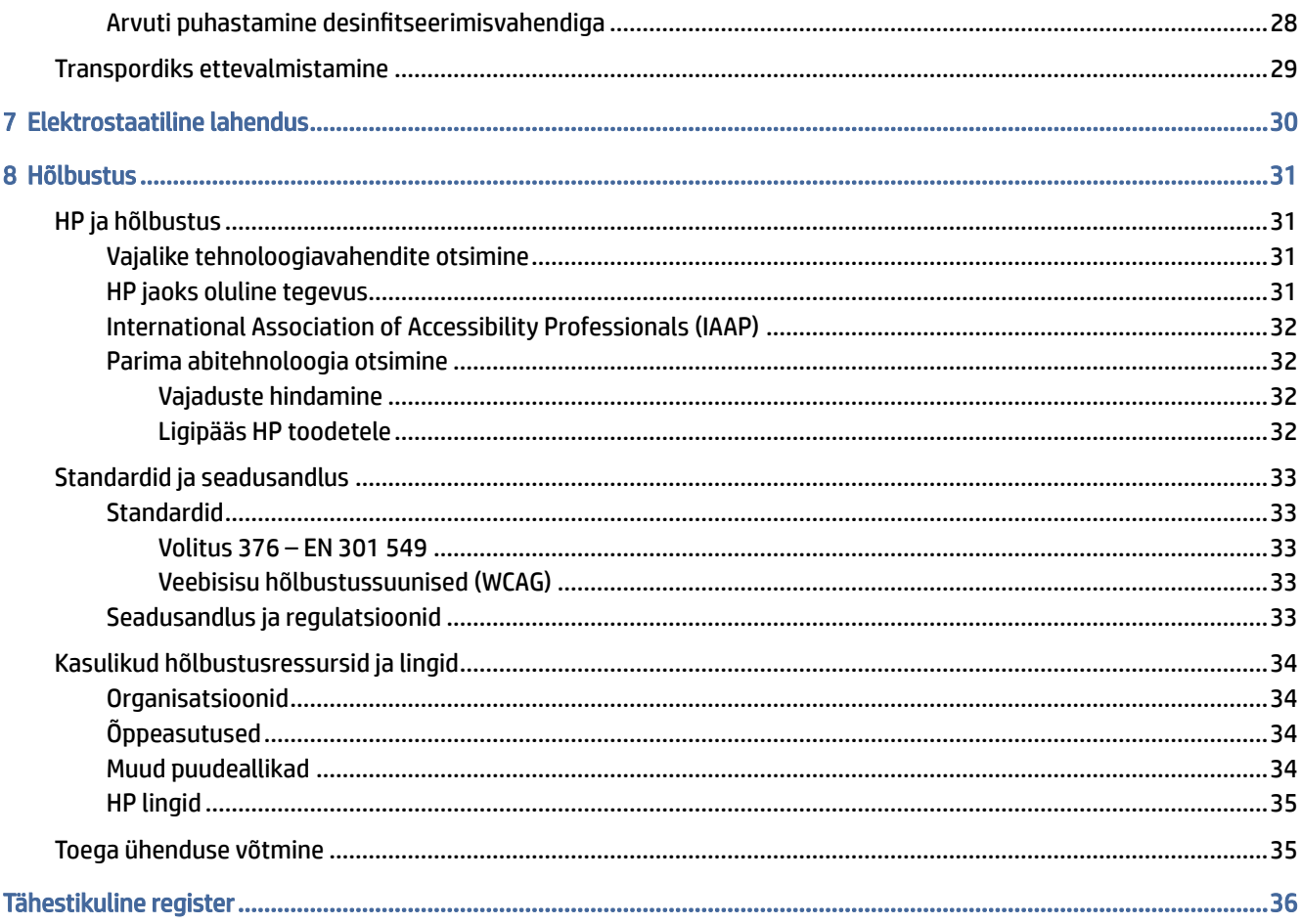

# <span id="page-7-0"></span>1 HP ressursside leidmine

Lugege seda peatükki, et teada saada, kust leida täiendavaid HP ressursse.

## **Tooteteave**

Toote üksikasjade ressursside, juhiste ja muu leidmiseks kasutage seda tabelit.

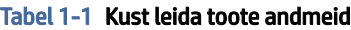

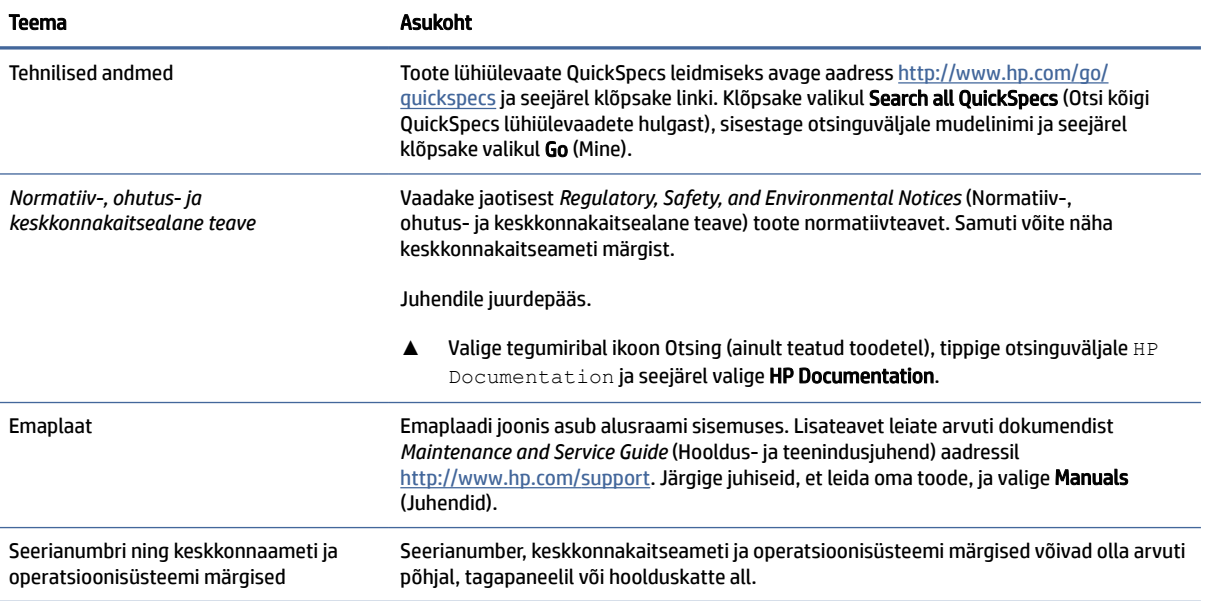

## Tugi

Toe ja garantiiga seotud ressursside leidmiseks kasutage seda tabelit.

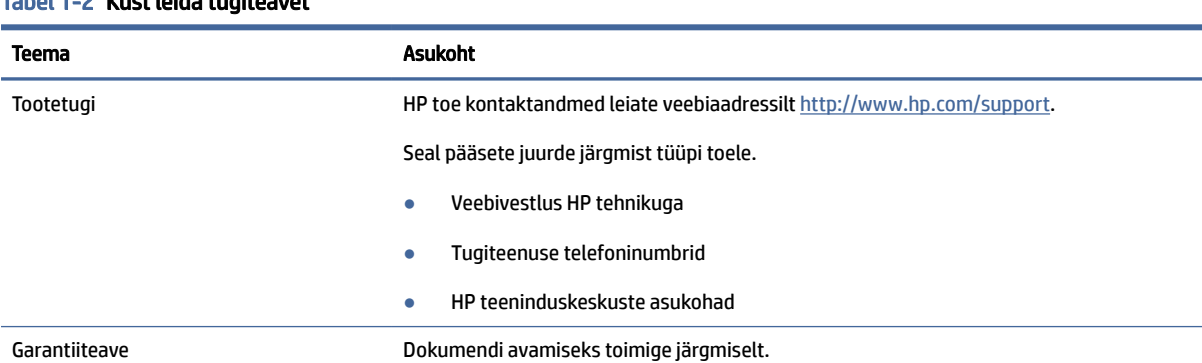

#### Tabel 1-2 Kust leida tugiteavet

#### <span id="page-8-0"></span>Tabel 1-2 Kust leida tugiteavet (järg)

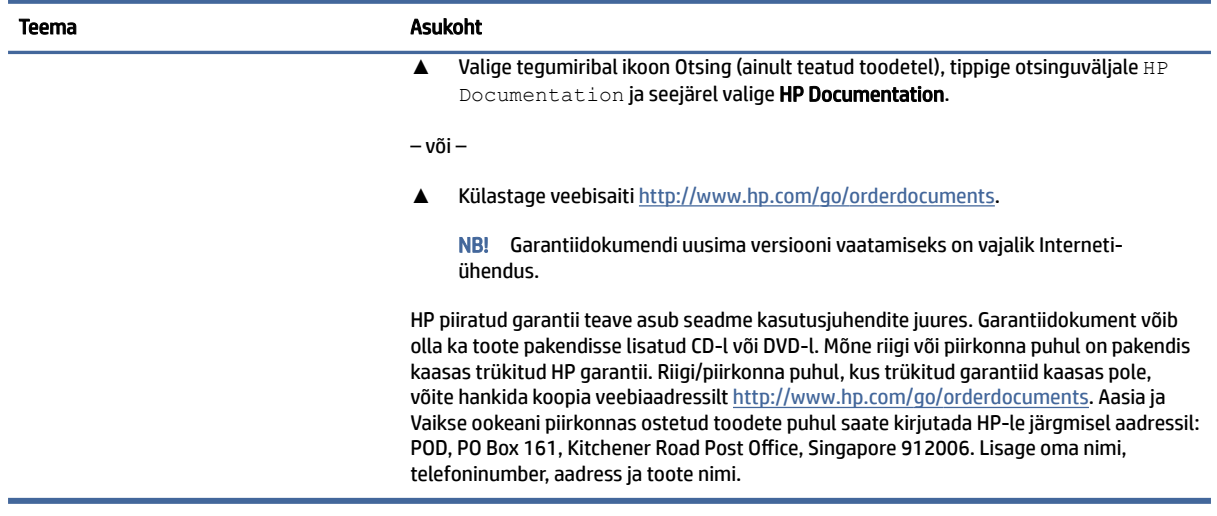

## Toote dokumentatsioon

Toote dokumentatsiooni ressursside leidmiseks kasutage seda tabelit.

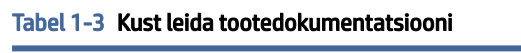

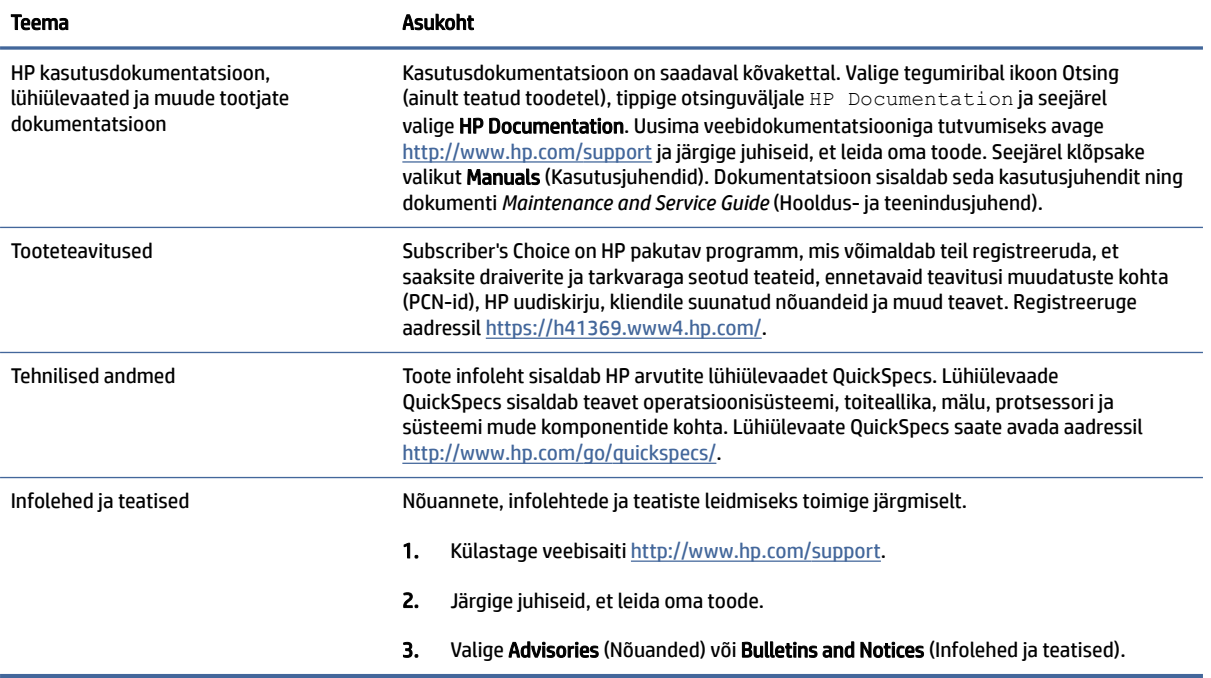

## Tootediagnostika

Tootediagnostikat pakkuvate vahendite leidmiseks kasutage seda tabelit.

#### <span id="page-9-0"></span>Tabel 1-4 Kust leida diagnostikatööriistu

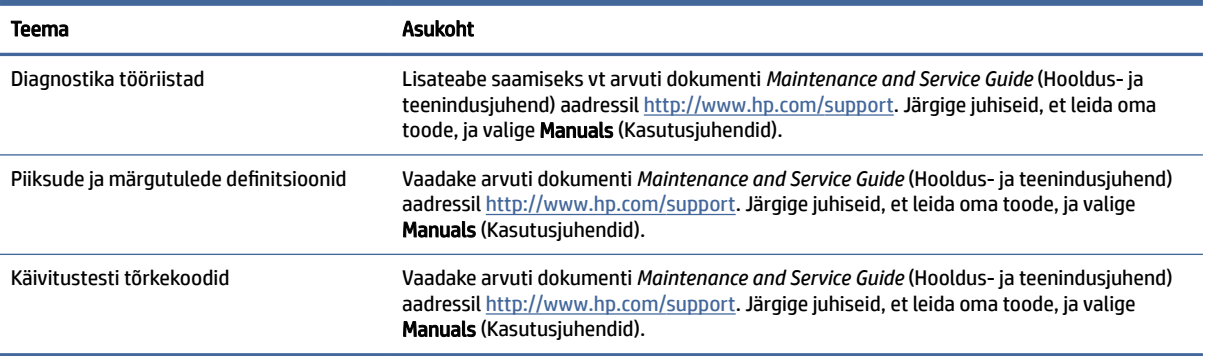

## Tootevärskendused

Tootevärskendusi pakkuvate ressursside leidmiseks kasutage seda tabelit.

#### Tabel 1-5 Kust leida tootevärskendusi

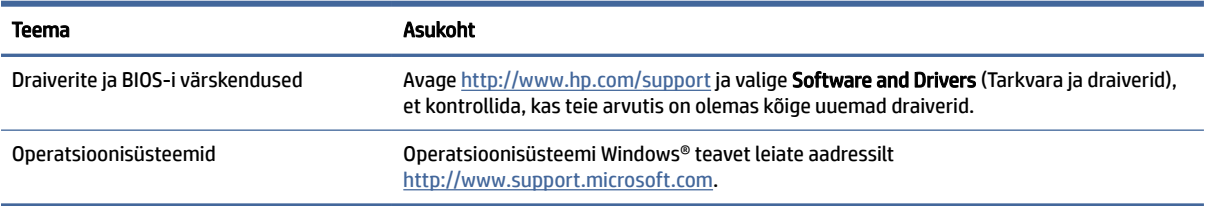

# <span id="page-10-0"></span>2 Arvuti funktsioonid

Selles peatükis kirjeldatakse arvuti funktsioone.

## Standardkonfiguratsiooni võimalused

Tüüpilise arvutikonfiguratsiooni tuvastamiseks lugege seda jaotist. Funktsioonid erinevad mudeliti. Tugiteenuse saamiseks ja teie arvutimudeli riistvara ja tarkvara kohta lisateabe saamiseks käivitage utiliit HP Support Assistant.

## Esipaneeli komponendid

Esipaneeli komponentide tuvastamiseks kasutage seda joonist ja tabelit.

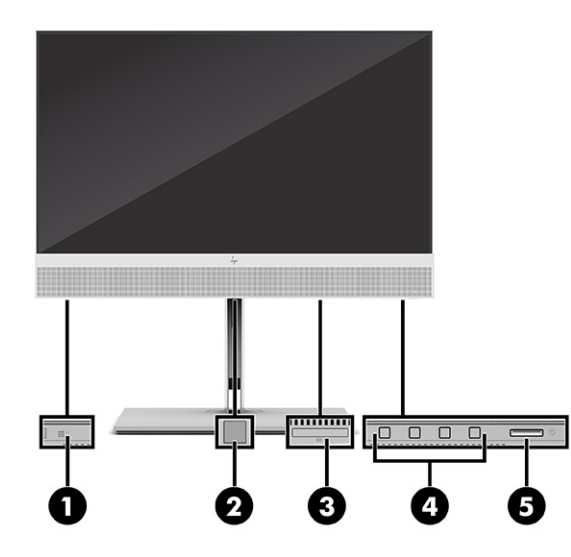

Tabel 2-1 Esipaneeli komponentide tuvastamine

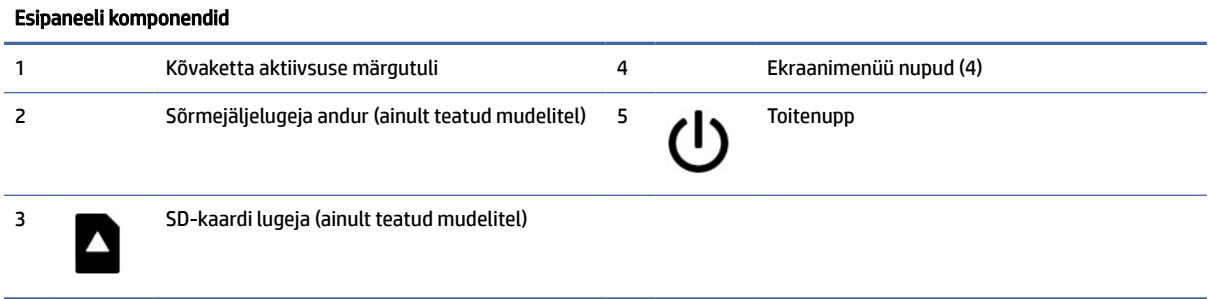

## <span id="page-11-0"></span>Tagapaneeli komponendid

Tagapaneeli komponentide tuvastamiseks kasutage seda joonist ja tabelit.

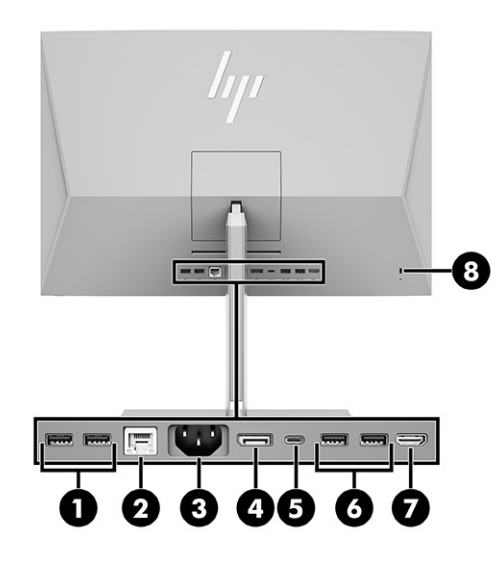

#### Tabel 2-2 Tagapaneeli komponentide tuvastamine

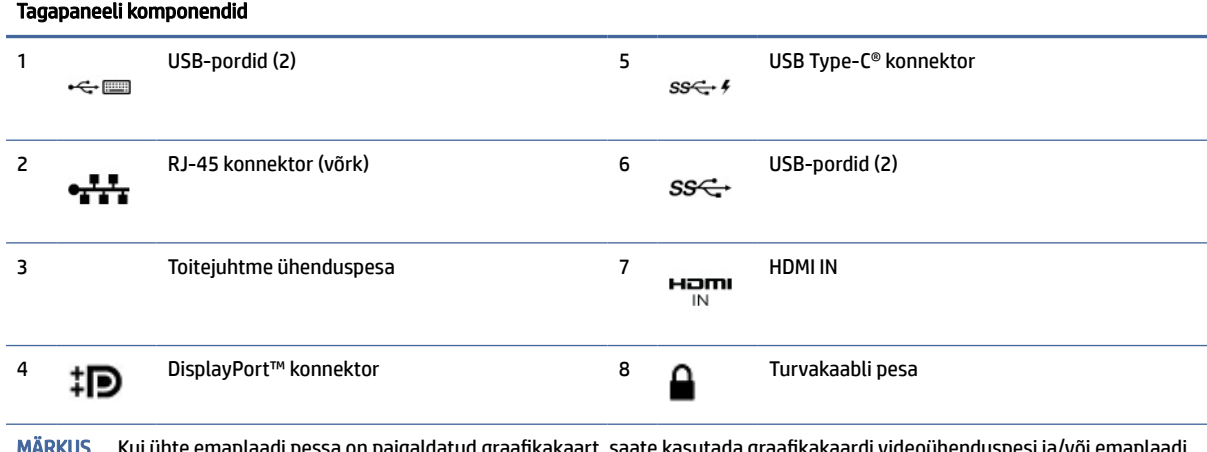

spesi ja/või emaplaadi integreeritud graafikakaarti. Paigaldatud graafikakaardi tüüp ja tarkvarakonfiguratsioon määravad käitumise.

Emaplaadi graafikakaardi saate keelata BIOS F10 Setupi sätetes.

## Ülemised komponendid

Ülemiste komponentide tuvastamiseks kasutage seda joonist ja tabelit.

<span id="page-12-0"></span>

| $\clubsuit$<br>2<br>1<br>×.                                                                                                    |
|----------------------------------------------------------------------------------------------------|
|                                                                                                    |
| $\mathcal{L}_{\mathrm{pr}}$<br>the contract of the contract of the contract of the contract of the contract of the contract of the contract of |
|                                                                                                    |

Tabel 2-3 Ülemise serva komponentide tuvastamine

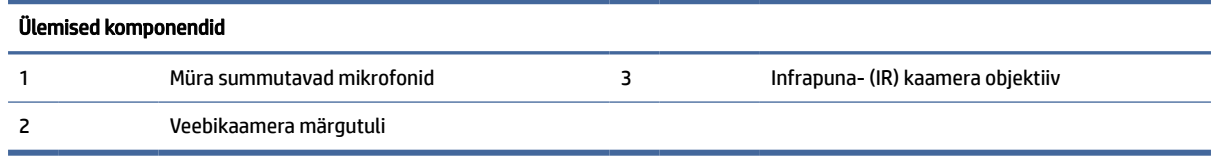

## Külgmised komponendid

Külgmiste komponentide tuvastamiseks kasutage seda joonist ja tabelit.

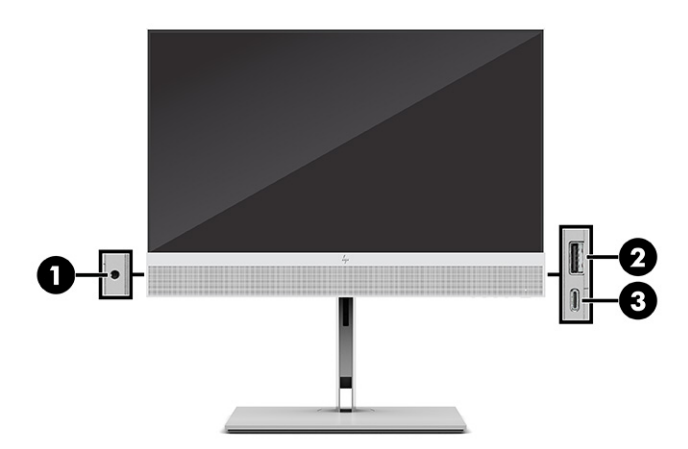

Tabel 2-4 Külgmiste komponentide tuvastamine

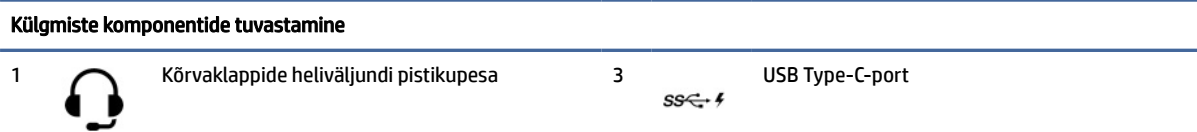

<span id="page-13-0"></span>Tabel 2-4 Külgmiste komponentide tuvastamine (järg)

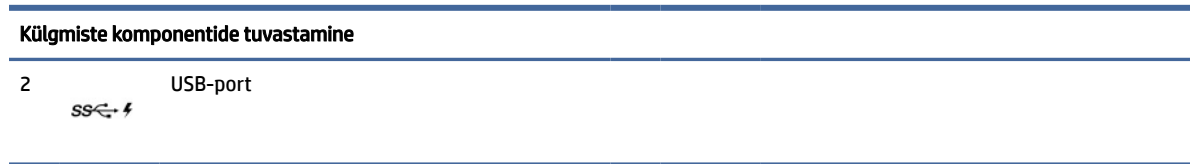

## Seerianumbri asukoht

Iga arvuti väliskorpusele on kinnitatud unikaalne seerianumber ja toote ID-number. Hoidke need numbrid klienditeenindusega suhtlemise jaoks käepärast.

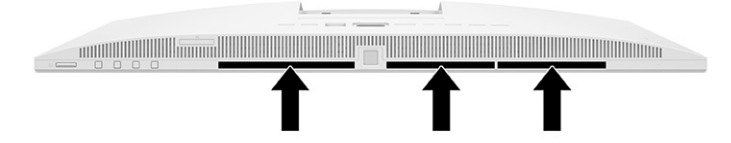

# <span id="page-14-0"></span>3 Häälestamine

See peatükk sisaldab üksikasjalikke juhiseid arvuti häälestamiseks.

## Ülevaade

Lugege seda jaotist, et saada ülevaade häälestusprotsessist.

Häälestage arvuti, toimides järgmiselt.

● Kinnitage alus. Vaadake Aluse kinnitamine ja eemaldamine lk 8.

- või -

- Kinnitage arvuti paigaldusvahendi külge. Vaadake [Arvuti paigaldamine kinnitusraami külge](#page-17-0) lk 11.
- Ühendage välisseadmete kaablid ja toide. Vaadake [Toite ühendamine](#page-20-0) lk 14.
- Valige arvutile mugav asend ja vaatamisnurk. Vaadake [Arvuti reguleerimine](#page-17-0) lk 11.
- Paigaldage turvakaabel. Vaadake [Turvakaabli paigaldamine](#page-19-0) lk 13.
- Lülitage toide sisse. Vaadake [Toite ühendamine](#page-20-0) lk 14.
- Hiir ja klaviatuur on tehases seotud. Kui teil on vaja kunagi hiir ja klaviatuur uuesti sünkroonida, vaadake jaotist [Valikulise juhtmevaba klaviatuuri ja hiire käsitsi sidumine](#page-21-0) lk 15.

## Aluse kinnitamine ja eemaldamine

Arvuti jaoks on saadaval kaks alust, langetatav alus ja reguleeritava kõrgusega alus.

- Langetatav alus
- Reguleeritatava kõrgusega alus

### Langetatava aluse kinnitamine ja eemaldamine

Saate arvuti külge kinnitada langetatava aluse või selle arvuti küljest eemaldada.

#### Langetatava aluse kinnitamine

Kinnitage langetatav alus arvutiga, järgides neid samme.

1. Asetage arvuti pehmele tasasele pinnale, nii et ekraan jääb allapoole.

HP soovitab asetada arvuti alla teki, rätiku või muu pehme riide, et kaitsta ehisplaadi ja ekraani pinda kriimustuste ja muude kahjustuste eest.

<span id="page-15-0"></span>2. Lükake aluse ülemine osa arvuti tagaküljel asuva õõnsuse ülemise serva alla (1) ja langetage aluse alumist osa (2), kuni see lukustub oma kohale.

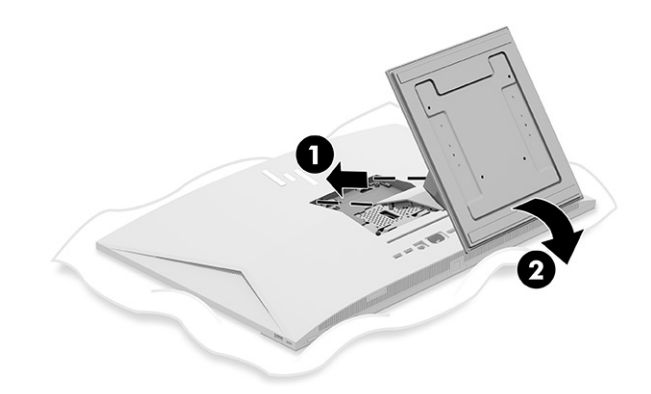

#### Langetatava aluse eemaldamine

Eemaldage langetatav alus arvuti küljest, järgides järgmisi samme.

- 1. Eemaldage arvuti küljest kõik irdkandjad, nagu optilised kettad või USB-välkmäluseadmed.
- 2. Lülitage arvuti operatsioonisüsteemi kaudu korralikult välja. Seejärel lülitage välja kõik välisseadmed.
- 3. Eemaldage toitejuhe vahelduvvooluvõrgu pistikupesast ning seejärel lahutage kõik välisseadmed.
- 4. Asetage arvuti pehmele tasasele pinnale, nii et ekraan jääb allapoole.

HP soovitab asetada arvuti alla teki, rätiku või muu pehme riide, et kaitsta ehisplaadi ja ekraani pinda kriimustuste ja muude kahjustuste eest.

- 5. Vajutage aluse vabastusriivi (1).
- 6. Pöörake alus üles (2) ja arvutist eemale (3).

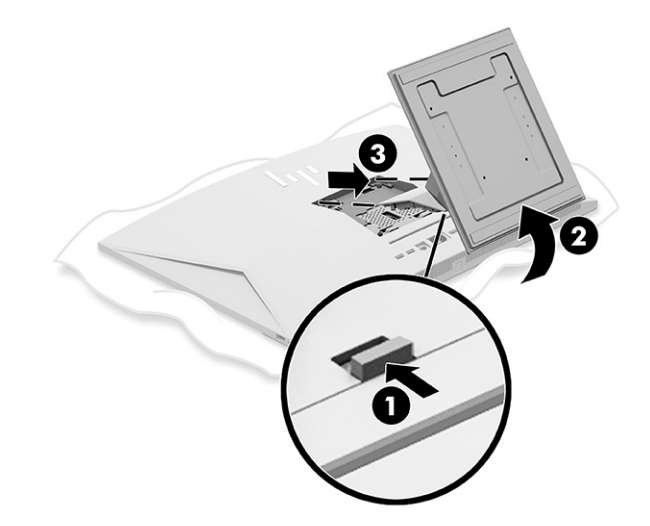

## Reguleeritava kõrgusega aluse kinnitamine ja eemaldamine

Reguleeritava kõrgusega alust saate kinnitada või eemaldada.

#### <span id="page-16-0"></span>Reguleeritava kõrgusega aluse kinnitamine

Kinnitage reguleeritava kõrgusega alus arvutiga, järgides alltoodud samme.

1. Asetage arvuti pehmele tasasele pinnale, nii et ekraan jääb allapoole.

HP soovitab asetada arvuti alla teki, rätiku või muu pehme riide, et kaitsta ehisplaadi ja ekraani pinda kriimustuste ja muude kahjustuste eest.

2. Lükake aluse ülemine osa arvuti tagaküljel asuva õõnsuse ülemise serva alla (1) ja langetage aluse alumist osa (2), kuni see lukustub oma kohale.

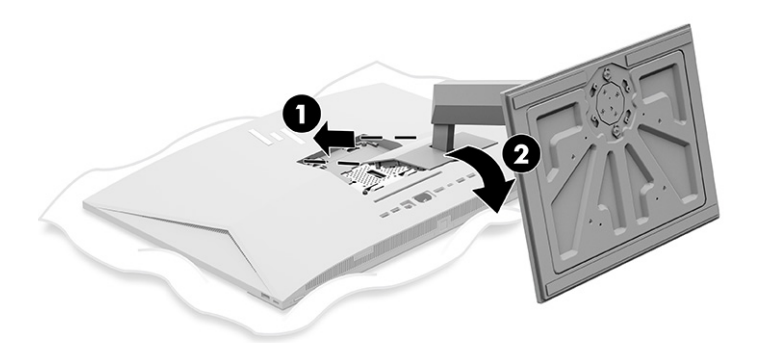

#### Reguleeritava kõrgusega aluse eemaldamine

Eemaldage reguleeritava kõrgusega alus arvuti küljest, järgides järgmisi samme.

- 1. Eemaldage arvuti küljest kõik irdkandjad, nagu optilised kettad või USB-välkmäluseadmed.
- 2. Lülitage arvuti operatsioonisüsteemi kaudu korralikult välja. Seejärel lülitage välja kõik välisseadmed.
- 3. Eemaldage toitejuhe vahelduvvooluvõrgu pistikupesast ning seejärel lahutage kõik välisseadmed.
- 4. Asetage arvuti pehmele tasasele pinnale, nii et ekraan jääb allapoole.

HP soovitab asetada arvuti alla teki, rätiku või muu pehme riide, et kaitsta ehisplaadi ja ekraani pinda kriimustuste ja muude kahjustuste eest.

5. Vajutage aluse vabastusriivi (1).

<span id="page-17-0"></span>6. Pöörake alus üles (2) ja arvutist eemale (3).

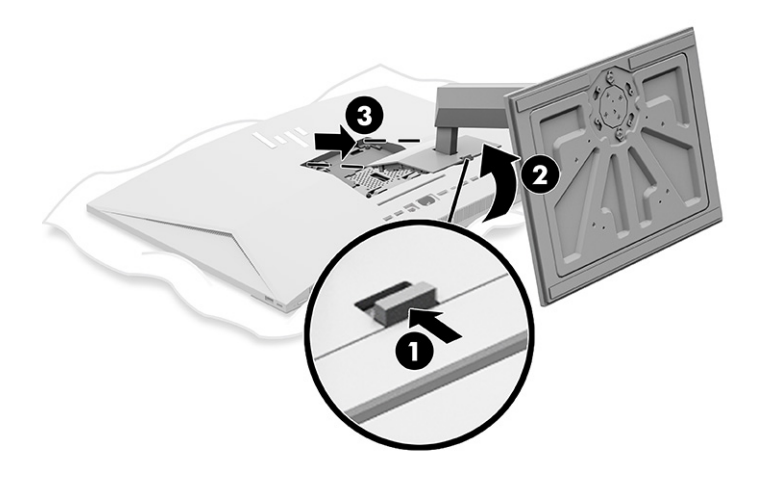

## Arvuti paigaldamine kinnitusraami külge

Arvuti kinnitamiseks paigaldusraami külge järgige järgmisi juhiseid.

- MÄRKUS. Selle seadme toetamiseks sobivad UL-i või CSA loendis olevad seinapaigaldusklambrid. Kui ostsite arvuti koos alusega, siis pole VESA paigaldamiseks riistvara kaasas. HP ei paku eraldi ostmiseks paigalduskomplekti.
	- 1. Joondage arvuti tagaküljel olev õõnsus paigaldusraamiga.
	- 2. Sisestage neli kinnituskruvi läbi paigaldusraamis olevate avade arvuti tagaküljel olevatesse VESA® kruviavadesse.

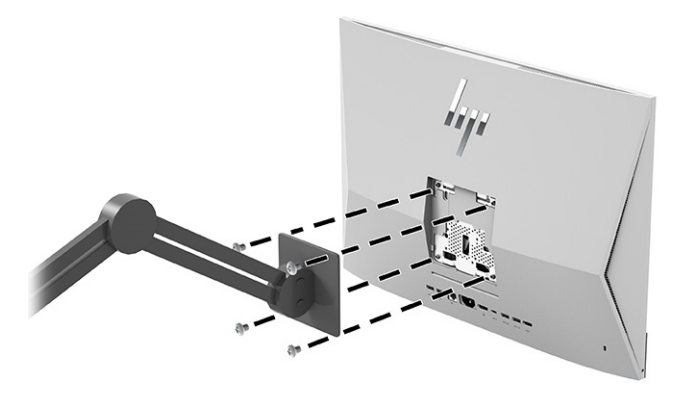

## Arvuti reguleerimine

Saate reguleerida langetatavat alust ja reguleeritava kõrgusega alust.

### Langetatava aluse reguleerimine

Saate reguleerida arvutiga ühendatud langetatavat alust.

<span id="page-18-0"></span>NB! Langetatava aluse kallutamisel veenduge, et kaablid on asendis, mis konnektoreid ei painuta.

Vajutage arvuti alaserva või tõmmake seda ülespoole, et saavutada teile sobiv kaldenurk.

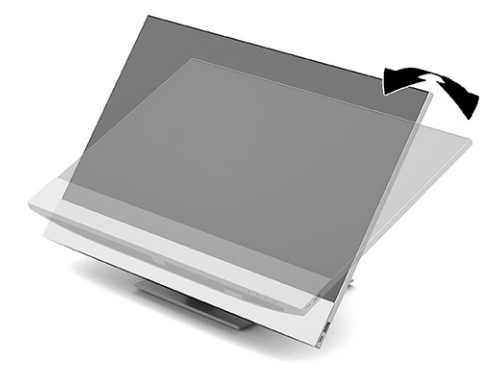

## Reguleeritava kõrgusega aluse reguleerimine

Saate reguleerida arvuti külge kinnitatud aluse kõrgust, kallet ja pöördnurka.

NB! Kui paigaldatud on kaabellukk, olge arvuti pööramisel või langetamisel ettevaatlik. Kaabel või lukk võib takistada pööramist või langetamisnurga seadistamist.

See tugi võimaldab järgmist:

- Reguleerida arvuti kõrgust 130 mm (5,1 tolli) piires.
- Kallutada arvutit tööpinna suhtes -5° kuni 20°.
- Pöörata arvutit kuni 45° kummalegi poole.

#### Kõrguse reguleerimine

Arvuti kõrguse muutmiseks võtke korraga kinni arvuti mõlemast servast ja tõstke või langetage sobivale kõrgusele.

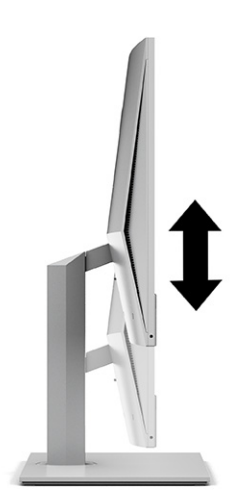

### <span id="page-19-0"></span>Kalde reguleerimine

Arvuti kallet saate töölaua suhtes reguleerida -5° kuni 20°.

Arvuti kallutamiseks võtke kinni arvuti üla- ja alaosast ning reguleerige seda sobiva kaldeni.

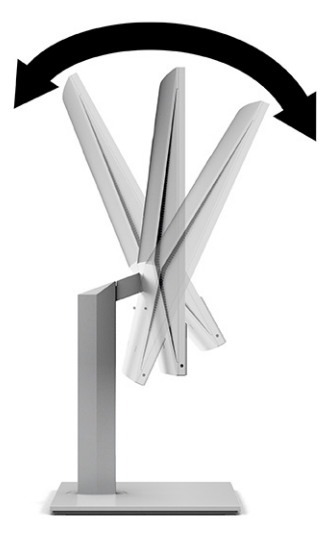

#### Pöördenurga reguleerimine

Arvuti pööramiseks küljelt küljele võtke arvuti mõlemast servast kinni ja pöörake seda kuni 45° ühele või teisele poole.

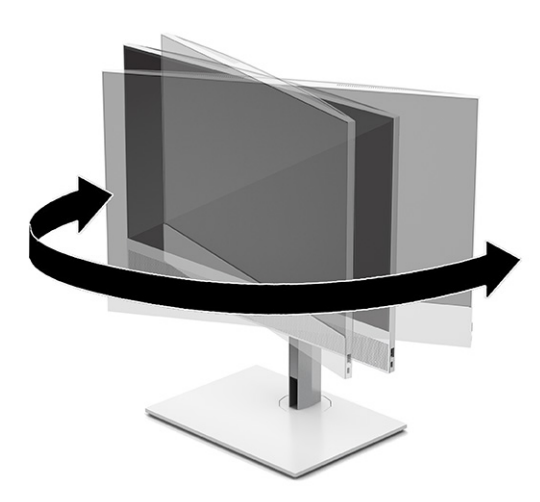

## Turvakaabli paigaldamine

Arvuti turvakaabli pesasse saate kinnitada turvakaabli.

Turvakaabel on võtmega lukuseade, millega on ühendatud tross. Kaabli üks ots tuleb kinnitada laua (või muu liikumatu objekti) ja teine ots arvuti turvakaabli pesa külge. Lukustage turvakaabel võtmega.

<span id="page-20-0"></span>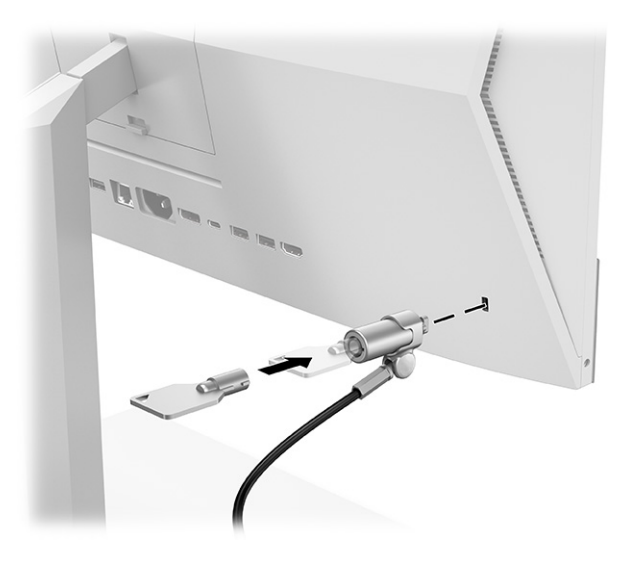

## Toite ühendamine ja lahtiühendamine

Arvuti toite ühendamiseks või lahtiühendamiseks järgige järgmisi juhiseid.

## Toite ühendamine

Ühendage arvuti toitekaabel järgmiste sammude abil.

1. Ühendage toitejuhtme üks ots arvutiga ja teine ots maandatud vahelduvvooluvõrgu pistikupesaga.

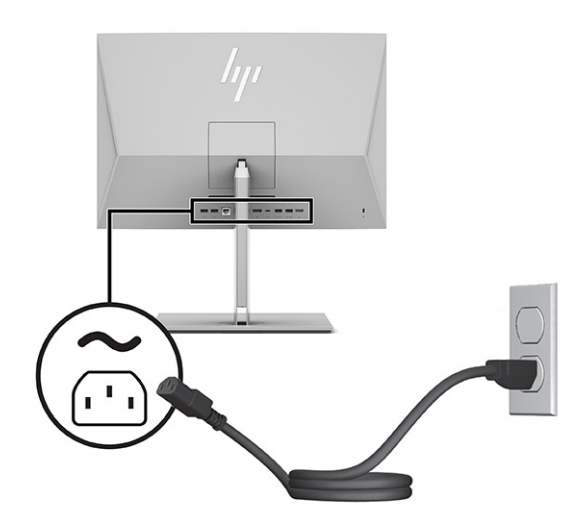

2. Sisselülitamiseks vajutage arvuti toitenuppu.

## Toite lahtiühendamine

Järgmiste sammude abil ühendage arvuti toitekaabel lahti.

- 1. Eemaldage arvuti küljest kõik irdkandjad, nagu optilised kettad või USB-välkmäluseadmed.
- 2. Sulgege arvuti õigesti operatsioonisüsteemi kaudu ja seejärel lülitage kõik välisseadmed välja.

3. Eemaldage toitejuhe vahelduvvooluvõrgu pistikupesast ning lahutage kõik välisseadmed.

## <span id="page-21-0"></span>Veebikaamera kasutamine

Kui Skype®-i ärirakendus on paigaldatud, saate kasutada veebikaamerat järgmistel viisidel.

- striimida veebipõhiseid videokonverentse;
- tagada vestluste ajal turvalisuse.

## Windows Hello häälestamine

Kui arvutisse on paigaldatud operatsioonisüsteem Windows® 10, toimige Windows Hello näotuvastuse häälestamiseks järgmiselt.

- 1. Valige nupp Start, valige Sätted, valige Kontod, seejärel valige Sisselogimisvalikud.
- 2. Järgige osas Windows Hello ekraanil kuvatavaid juhiseid, et lisada parool ja neljakohaline PIN-kood. Seejärel registreerige oma sõrmejälg või näo ID.

## Rakenduse HP Presence Aware kasutamine

HP Presence Aware võimaldab arvutil tuvastada, kui te selle tagant lahkute, lisades turvalisust ja logides teid välja. Arvuti tuvastab teie tagasipöördumise ja logib teid automaatselt sisse.

HP Presence Aware kasutab lähedussensoreid, et tuvastada teie viibimine arvuti taga ning võimaldab puutevaba sisse- ja väljalogimist. HP Presence Aware sensor on alati sisse lülitatud ja integreerub rakendusega Windows Hello, et viia läbi autentimine, kui olete arvuti taga.

Kui kõnnite arvutist eemale, siis süsteem tuhmistub või lukustub. Kui naasete arvuti juurde, tuvastab lähedussensor teie kohaloleku ja äratab süsteemi.

MÄRKUS. Rakenduse HP Presence Aware sätete muutmiseks avage HP Power Manager. Rakenduse HP Presence Aware keelamiseks minge rakendusse HP Presence Aware.

## Valikulise juhtmevaba klaviatuuri ja hiire kasutamine

Juhtmevaba klaviatuur ja hiir on valikulised komponendid. Hiir ja klaviatuur on tehases seotud. Kui need ei tööta, siis eemaldage ja asendage patareid. Kui hiir ja klaviatuur pole ikka veel seotud, järgige hiire ja klaviatuuri käsitsi sidumiseks selles jaotises esitatud juhiseid.

## Valikulise juhtmevaba klaviatuuri ja hiire käsitsi sidumine

Valikulise juhtmevaba klaviatuuri ja hiire käsitsi sidumiseks toimige järgmiselt.

1. Ühendage vastuvõtja arvuti USB-porti.

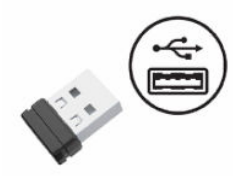

<span id="page-22-0"></span>2. Vajutage hiire all olevat ühenduse nuppu.

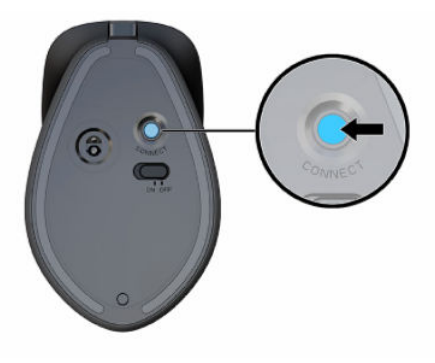

3. Vajutage klaviatuuri all olevat ühenduse nuppu.

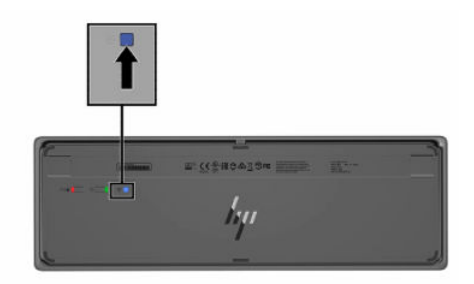

## Õrna sinise valguse režiimi reguleerimine (ainult teatud mudelitel)

Ekraani kiiratava sinise valguse vähendamine vähendab silmade kokkupuudet sinise valgusega. HP arvutites on saadaval säte, mis võimaldab vähendada sinise valguse taset ning tagab ekraanil sisu lugemise ajal lõõgastavama ja vähem ergutava kujutise.

Saate reguleerida järgmisi sätteid.

- Low Blue Light (Õrn sinine valgus): Vähendab sinise valguse taset, et silmadel oleks mugavam.
- Night (Öö): Valib madalaima sinise valguse taseme ja vähendab mõju unele.
- Reading (Lugemine): Optimeerib sinise valguse ja heleduse taset siseruumis vaatamiseks.
- HOIATUS! Tõsiste vigastuste ohu vähendamiseks lugege *Ohutuse ja mugavuse juhendit*. Juhendis on kirjeldatud töökoha ettevalmistamist ning arvutikasutajate õiget kehahoiakut, tervisekaitset ja tööharjumusi. *Ohutuse ja mugavuse juhend* sisaldab ka olulist elektri- ja mehaanilise ohutuse teavet. *Ohutuse ja mugavuse juhend* on saadaval veebis aadressil [http://www.hp.com/ergo.](http://www.hp.com/ergo)

### Õrna sinise valguse režiimi sisselülitamine

Õrna sinise valguse režiimi sisselülitamiseks toimige järgmiselt.

- 1. Lülitage sisse valik Kõik ühes arvutis, vajutades ekraani paremas servas asuvat toitenuppu.
- 2. Vajutage nupu toitenupp kõrval asuvat OSD-nuppu.
- 3. Valige OSD-menüüst Õrn sinine valgus, et lubada õrna sinise valguse funktsioon.

## <span id="page-23-0"></span>Öövalgustusrežiimi sisselülitamine

Öövalgustusrežiimi sisselülitamiseks toimige järgmiselt.

- 1. Paremklõpsake töölaual ja valige Kuvasätted.
- 2. Märkige ruut Öövalgustus. Ööövalgustuse seadistus kohandub 48%-ni.

# <span id="page-24-0"></span>4 Varundus ja taastamine

Saate kasutada Windowsi tööriistu või HP tarkvara, et varundada oma teavet, luua taastepunkti, lähtestada arvuti, luua andmekandjaid või taastada arvuti tehaseseaded. Nende standardsete toimingute abil saate arvuti tööoleku kiiremini taastada.

- $\mathbb{Z}$  NB! Kui kasutate süsteemi taastamise toiminguid tahvelarvutis, peab tahvelarvuti aku olema enne taasteprotsessi alustamist laetud vähemalt 70% ulatuses.
- NB! Eemaldatava klaviatuuriga tahvelarvutite puhul ühendage enne taastetoimingutega alustamist tahvelarvuti klaviatuuri külge.

## Teabe varundamine ja taastekandja loomine

Need taastekandja ja varukoopiate loomise meetodid on saadaval ainult valitud mudelite puhul.

### Windowsi tööriistade kasutamine varundamiseks

HP soovitab teil oma teabe kohe pärast seadme algseadistamist varundada. Seda saab teha kohalikult Windowsi varunduse ja välise USB-seadme abil või veebitööriistadega.

- $\mathbb{Z}$  NB! Isiklikku teavet saab varundada ainult Windowsi abil. Teabe kadumise vältimiseks varundage seda regulaarselt.
- MÄRKUS. Kui mälu on 32 GB või vähem, on Microsoft®-i süsteemitaaste vaikimisi keelatud.

### Rakenduse HP Cloud Recovery Download Tool kasutamine taastekandja loomiseks (ainult teatud mudelitel)

Võite kasutada rakendust HP Cloud Recovery Download Tool, et luua buuditaval USB-mäluseadmel HP taastekandja.

Üksikasjalikku teavet leiate järgmiselt.

- **▲** Avage [http://www.hp.com,](http://www.hp.com) otsige rakendust HP Cloud Recovery ning valige tulemus, mis vastab teie arvuti tüübile.
- MÄRKUS. Kui te ei saa taastekandjat luua, võtke taasteketaste saamiseks ühendust klienditoega. Avage aadress [http://www.hp.com/support,](http://www.hp.com/support) valige oma riik või piirkond ning järgige ekraanil kuvatavaid juhiseid.
- $\mathbb{Z}$  NB! Enne HP taasteketaste hankimist ja kasutamist arvuti taastamiseks soovitab HP järgida jaotise [Taastemeetodid](#page-25-0) lk 19 juhiseid. Hiljutise varunduse abil saab seadme tööoleku kiiremini taastada kui HP taasteketastega. Ketaste kasutamisel tuleb pärast süsteemi taastamist kogu operatsioonisüsteemi tarkvara uuesti installida, mis võib palju aega võtta.

## <span id="page-25-0"></span>Süsteemi taastamine

Kui arvuti süsteemi ei saa laadida, saate mitme tööriista abil süsteemi nii Windowsi-siseselt kui ka -väliselt taastada.

HP soovitab süsteemi taastamiseks järgida jaotist Taastemeetodid lk 19.

### Süsteemitaaste loomine

Süsteemitaaste on saadaval Windowsis. Süsteemitaastetarkvaraga saab teatud ajahetkel süsteemis olnud failidest ja seadetest automaatselt või käsitsi taastepunkte või hetktõmmiseid luua.

Kui kasutate süsteemitaastet, taastab see arvuti oleku, mis vastab teie loodud taastepunkti ajahetkele. Teie isiklikke faile ja dokumente see ei mõjuta.

### Taastemeetodid

Kontrollige pärast esimese meetodi kasutamist, kas probleem lahenes. Sellisel juhul ei ole vaja teist meetodit enam rakendada.

- 1. Käitage Microsofti süsteemitaastet.
- 2. Kasutage funktsiooni Lähtesta see arvuti.
- MÄRKUS. Valikute Eemalda kõik ja seejärel Puhastage draiv täielikult lõpetamine võib mitu tundi aega võtta ning teie arvutisse ei pruugi teavet alles jääda. See on kõige turvalisem viis arvuti lähtestamiseks enne selle ringlusse viimist.
- 3. Taastage HP taastekandja abil. Lisateavet leiate jaotisest Taastamine HP taastekandja abil lk 19.

Kahe esimese meetodi kohta leiate lisateavet spikrirakendusest.

Valige nupp Start, valige Kõik rakendused (ainult teatud toodetel), valige rakendus Abi hankimine ja seejärel sisestage soovitud toiming.

₩ MÄRKUS. Spikrirakenduse avamiseks peab teil olema Interneti-ühendus.

### Taastamine HP taastekandja abil

HP taastekandjat saab kasutada algse operatsioonisüsteemi ja tehases installitud programmide uuesti installimiseks. Teatud toodete puhul saab selle luua buuditavale USB-mäluseadmele, kasutades rakendust HP Cloud Recovery Download Tool.

[Üksikasju vt jaotisest Rakenduse HP Cloud Recovery Download Tool kasutamine taastekandja loomiseks](#page-24-0)  (ainult teatud mudelitel) lk 18.

 $\mathbb{B}^*$  MÄRKUS. Kui te ei saa taastekandjat luua, võtke taasteketaste saamiseks ühendust klienditoega. Avage aadress [http://www.hp.com/support,](http://www.hp.com/support) valige oma riik või piirkond ning järgige ekraanil kuvatavaid juhiseid.

Süsteemi taastamiseks toimige järgmiselt.

- **▲** Sisestage HP taastekandja ja taaskäivitage arvuti.
- MÄRKUS. Enne HP taasteketaste hankimist ja kasutamist arvuti taastamiseks soovitab HP järgida jaotise Taastemeetodid lk 19 juhiseid. Hiljutise varunduse abil saab seadme tööoleku kiiremini taastada kui HP taasteketastega. Ketaste kasutamisel tuleb pärast süsteemi taastamist kogu operatsioonisüsteemi tarkvara uuesti installida, mis võib palju aega võtta.

### <span id="page-26-0"></span>Arvuti buutimisjärjestuse muutmine

Kui arvuti HP taastekandja kasutamisel ei taaskäivitu, saate muuta arvuti buutimisjärjestust ehk selliste seadmete järjekorda BIOS-is, millest arvuti otsib käivitusteavet. Olenevalt HP taastekandja asukohast saate valida optilise draivi või USB-mäluseadme.

NB! Eemaldatava klaviatuuriga tahvelarvuti puhul ühendage enne järgmiste toimingutega alustamist klaviatuur klaviatuuridoki külge.

Buutimisjärjestuse muutmiseks toimige järgmiselt.

- 1. Sisestage HP taastekandja.
- 2. Avage süsteemi Käivitusmenüü.
	- Klaviatuuriga arvutite või tahvelarvutite puhul lülitage sisse või taaskäivitage arvuti või tahvelarvuti, vajutage kiiresti klahvi esc, seejärel vajutage alglaadimissuvandite vaatamiseks klahvi f9.
	- Klaviatuurita tahvelarvutite puhul lülitage tahvelarvuti sisse või taaskäivitage, seejärel vajutage kiiresti helitugevuse suurendamise nuppu ja hoidke seda all ning valige f9.

 $-$  või  $-$ 

Lülitage tahvelarvuti sisse või taaskäivitage see, seejärel vajutage kiiresti helitugevuse vähendamise nuppu ja hoidke seda all ning valige f9.

3. Valige optiline draiv või USB-mäluseade, millelt soovite buutida, seejärel järgige ekraanil kuvatavaid juhiseid.

### Tarkvara HP Sure Recover kasutamine (ainult teatud toodetel)

Teatud arvutimudelid on varustatud HP Sure Recoveriga, mis on arvuti riist- ja tarkvarasse sisseehitatud operatsioonisüsteemi (OS) taastelahendus. HP Sure Recover võimaldab täielikult taastada HP OS-i kujutise, ilma et peaksite taastetarkvara installima.

Tarkvara HP Sure Recover abil saab haldur või kasutaja taastada süsteemi ja installida:

- operatsioonisüsteemi uusima versiooni;
- platvormile omased seadmedraiverid;
- tarkvara rakendused, kui tegemist on kohandatud kujutisega.

Tarkvara HP Sure Recover dokumentatsiooni uusima versiooni avamiseks avage aadress [http://www.hp.com/support.](http://www.hp.com/support) Oma toote ja dokumentatsiooni leidmiseks järgige ekraanil kuvatavaid juhiseid.

# <span id="page-27-0"></span>5 HP PC Hardware Diagnosticsi kasutamine

Utiliidi HP PC Hardware Diagnostics utiliidiga saate kindlaks teha, kas teie arvuti riistvara töötab korralikult. Selle kolm versiooni on HP PC Hardware Diagnostics Windows, HP PC Hardware Diagnostics UEFI (ühtne laiendatav püsivara liides) ja (ainult teatud toodetel) püsivara funktsioon Remote HP PC Hardware Diagnostics UEFI.

## Utiliidi HP PC Hardware Diagnostics Windows kasutamine (ainult teatud mudelitel)

HP PC Hardware Diagnostics Windows on Windowsi-põhine utiliit, mille abil saate arvuti riistvara hea töökorra kontrollimiseks diagnostikateste käivitada. See tööriist diagnoosib Windowsi operatsioonisüsteemis riistvara probleeme.

Kui arvutisse pole rakendust HP PC Hardware Diagnostics Windows installitud, tuleb see esmalt alla laadida [ja installida. Rakenduse HP PC Hardware Diagnostics Windows allalaadimiseks vt Riistvaradiagnostika HP PC](#page-28-0)  Hardware Diagnostics Windows allalaadimine lk 22.

### Utiliidi HP PC Hardware Diagnostics Windows riistvara tõrke ID-koodi kasutamine

Kui HP PC Hardware Diagnostics Windows tuvastab tõrke, mis nõuab riistvara asendamist, luuakse teatud komponentide testide jaoks 24-kohaline tõrke ID kood. Interaktiivsete testide, nagu klaviatuuri, hiire või helija videopaleti testide puhul peate enne tõrke ID saamist tõrkeotsingu toimingud tegema.

- **▲** Pärast tõrke ID saamist on teil mitu võimalust.
	- Klõpsake valikut Järgmine, et avada leht Event Automation Service (EAS), kus saate juhtumi logida.

– või –

● Skannige mobiilseadmega QR-koodi, mis suunab teid EAS-i lehele, kus saate juhtumi logida.

– või –

● Klõpsake 24-kohalise tõrke ID kõrval olevas ruudus, et tõrkekood kopeerida ja toele saata.

### Riistvaradiagnostika HP PC Hardware Diagnostics Windows kasutamine

Kui HP PC Hardware Diagnostics Windows on installitud, saate selle avada HP spikris ja toes, rakenduses HP Support Assistant või Start menüüs.

#### HP spikris ja toes rakenduse HP PC Hardware Diagnostics Windows avamine (ainult teatud toodetel)

Kui HP PC Hardware Diagnostics Windows on installitud, toimige selle HP spikris ja toes avamiseks järgmiselt.

- 1. Valige nupp Start ja seejärel valige HP spikker ja tugi.
- 2. Valige HP PC Hardware Diagnostics Windows.
- 3. Tööriista käivitumisel valige soovitud diagnostikatesti tüüp ja järgige ekraanil kuvatavaid juhiseid.

<span id="page-28-0"></span>MÄRKUS. Diagnostikatesti peatamiseks valige Cancel (Tühista).

#### Rakenduse HP PC Hardware Diagnostics Windows avamine rakenduses HP Support Assistant

Kui HP PC Hardware Diagnostics Windows on installitud, toimige selle rakenduses HP Support Assistant avamiseks järgmiselt.

1. Valige tegumiribalt ikoon Otsing (ainult teatud toodetel), tippige support ja seejärel valige HP Support Assistant.

– või –

Valige tegumiribal küsimärgiikoon (ainult teatud toodetel).

- 2. Valige Tõrkeotsing ja parandused (ainult teatud toodetel) või Parandused ja diagnostika.
- 3. Valige Diagnostika ja seejärel HP PC Hardware Diagnostics Windows.
- 4. Tööriista käivitumisel valige soovitud diagnostikatesti tüüp ja järgige ekraanil kuvatavaid juhiseid.

**EX** MÄRKUS. Diagnostikatesti peatamiseks valige Cancel (Tühista).

#### Rakenduse HP PC Hardware Diagnostics Windows avamine Start-menüüs (ainult teatud toodetel)

Kui HP PC Hardware Diagnostics Windows on installitud, toimige selle rakenduse Start menüüs avamiseks järgmiselt.

- 1. Valige nupp Start ja seejärel Kõik rakendused (ainult teatud toodetel).
- 2. Valige HP PC Hardware Diagnostics Windows.
- 3. Tööriista käivitumisel valige soovitud diagnostikatesti tüüp ja järgige ekraanil kuvatavaid juhiseid.
- **WARKUS.** Diagnostikatesti peatamiseks valige Cancel (Tühista).

#### Riistvaradiagnostika HP PC Hardware Diagnostics Windows allalaadimine

Utiliidi HP PC Hardware Diagnostics Windows allalaadimisjuhised on saadaval üksnes inglise keeles. Allalaadimiseks peate kasutama Windowsi arvutit, sest saadaval on ainult .exe failid.

#### Utiliidi HP PC Hardware Diagnostics Windows uusima versiooni allalaadimine HP-lt

Utiliidi HP PC Hardware Diagnostics Windows HP-lt allalaadimiseks toimige järgmiselt.

- 1. Avage veebisait [http://www.hp.com/go/techcenter/pcdiags.](http://www.hp.com/go/techcenter/pcdiags) Kuvatakse HP PC Diagnosticsi avaleht.
- 2. Valige Download HP Diagnostics Windows (HP Diagnostics Windowsi allalaadimine), seejärel valige oma arvutisse või USB-mäluseadmele allalaadimiseks sobiv Windowsi diagnostikaversioon.

Tööriist laaditakse alla valitud asukohta.

#### Utiliidi HP PC Hardware Diagnostics Windows allalaadimine Microsoft Store

Võite utiliidi HP PC Hardware Diagnostics Windows alla laadida Microsoft Store.

1. Valige töölaual rakendus Microsoft Store.

– või –

Valige tegumiribal ikoon Otsing (ainult teatud toodetel) ja seejärel tippige Microsoft Store.

- <span id="page-29-0"></span>2. Sisestage Microsoft Store'i otsinguväljale HP PC Hardware Diagnostics Windows.
- 3. Järgige ekraanil kuvatavaid juhiseid.

Tööriist laaditakse alla valitud asukohta.

#### HP Hardware Diagnostics Windows allalaadimine tootenime või -numbri alusel (ainult teatud mudelid)

Võite rakenduse HP PC Hardware Diagnostics Windows alla laadida tootenime või -numbri alusel.

- MÄRKUS. Teatud toodete puhul peab võib-olla tarkvara USB-mälupulgale laadima, mille puhul kasutage tootenime või -numbrit.
	- 1. Külastage veebisaiti [http://www.hp.com/support.](http://www.hp.com/support)
	- 2. Valige Hangi tarkvara ja draiverid, valige oma toote tüüp ning sisestage seejärel kuvatud otsingukasti toote nimi või number.
	- 3. Klõpsake jaotises Diagnostika nuppu Laadi alla ning seejärel järgige ekraanil kuvatavaid juhiseid, et valida sobiv Windowsi diagnostika versioon, mille oma arvutisse või USB-mälupulgale alla laadida.

Tööriist laaditakse alla valitud asukohta.

### Utiliidi HP PC Hardware Diagnostics Windows installimine

Utiliidi HP PC Hardware Diagnostics Windows installimiseks valige arvutis või USB-mäluseadmes kaust, kuhu .exe fail laaditi, tehke .exe failil topeltklõps ja järgige kuvatavaid juhiseid.

## Riistvaradiagnostika HP PC Hardware Diagnostics UEFI kasutamine

HP PC Hardware Diagnostics on ühtne laiendatav püsivara liides (UEFI), mis võimaldab teil arvuti riistvara hea töökorra kontrollimiseks käivitada diagnostikateste. Operatsioonisüsteemist või muudest tarkvarakomponentidest tingitud riistvararikete välistamiseks töötab kõnealune vahend operatsioonisüsteemiväliselt.

MÄRKUS. Mõne toote puhul peate te HP UEFI tugikeskkonna allalaadimiseks ja loomiseks kasutama [Windowsi arvutit ja USB-mäluseadet, kuna saadaval on ainult .exe failid. Lisateavet leiate jaotisest Utiliidi HP](#page-30-0)  PC Hardware Diagnostics UEFI laadimine USB-seadmesse lk 24.

Kui arvuti ei käivita Windowsi, saate kasutada utiliiti HP PC Hardware Diagnostics UEFI riistvara probleemide diagnoosimiseks.

### Utiliidi HP PC Hardware Diagnostics UEFI riistvara tõrke ID-koodi kasutamine

Kui HP PC Hardware Diagnostics UEFI tuvastab tõrke, mis nõuab riistvara asendamist, luuakse 24-kohaline tõrke ID-kood.

Probleemi lahendamisel abi saamiseks toimige järgmiselt.

**▲** Valige Contact HP (Võtke HP-ga ühendust), nõustuge HP privaatsusalase lahtiütlusega ning skannige mobiilseadmega järgmisel kuval olevat tõrke ID koodi. HP klienditoe ja klienditeeninduse lehel kuvatakse automaatselt teie tõrke ID ja toote number. Järgige ekraanil kuvatavaid juhiseid.

– või –

Võtke klienditoega ühendust ja esitage tõrke ID kood.

- <span id="page-30-0"></span> $\mathbb{P}$  **MÄRKUS.** Diagnostika käivitamiseks konverteeritaval arvutil peab teie arvuti olema sülearvutirežiimil ja peate kasutama ühendatud klaviatuuri.
- **WARKUS.** Kui peate diagnostikatesti seiskama, vajutage klahvi esc.

### Riistvaradiagnostika HP PC Hardware Diagnostics UEFI käivitamine

Utiliidi HP PC Hardware Diagnostics UEFI käivitamiseks toimige järgmiselt.

- 1. Lülitage arvuti sisse või taaskäivitage see ning vajutage kiiresti klahvi esc.
- 2. Vajutage klahvi f2.

BIOS otsib diagnostikatööriistu kolmest kohast alltoodud järjekorras.

- a. Ühendatud USB-mäluseade
- MÄRKUS. Utiliidi HP PC Hardware Diagnostics UEFI laadimiseks USB-mäluseadmesse vt teemat Riistvaradiagnostika HP PC Hardware Diagnostics UEFI uusima versiooni allalaadimine lk 24.
- b. Kõvaketas
- c. BIOS
- 3. Diagnostikatööriista käivitumisel valige keel, soovitud diagnostikatesti tüüp ja järgige ekraanil kuvatavaid suuniseid.

### Utiliidi HP PC Hardware Diagnostics UEFI laadimine USB-seadmesse

Utiliidi HP PC Hardware Diagnostics UEFI allalaadimine USB-mäluseadmesse võib olla kasulik teatud oludes.

- HP PC Hardware Diagnostics UEFI ei sisaldu eelinstallitud kujutises.
- HP PC Hardware Diagnostics UEFI ei sisaldu partitsioonis HP Tool.
- Kõvaketas on rikkis.
- MÄRKUS. Utiliidi HP PC Hardware Diagnostics UEFI allalaadimisjuhised on saadaval üksnes inglise keeles ja te peate HP UEFI tugikeskkonna allalaadimiseks ja loomiseks kasutama Windowsi arvutit, kuna saadaval on ainult .exe-failid.

#### Riistvaradiagnostika HP PC Hardware Diagnostics UEFI uusima versiooni allalaadimine

Utiliidi HP PC Hardware Diagnostics UEFI uusima versiooni laadimiseks USB-seadmesse järgige alltoodud etappe.

- 1. Külastage veebisaiti [http://www.hp.com/go/techcenter/pcdiags.](http://www.hp.com/go/techcenter/pcdiags) Kuvatakse HP PC Diagnosticsi avaleht.
- 2. Valige Download HP Diagnostics UEFI (HP Diagnostics UEFI allalaadimine) ja seejärel valige Run (Käivita).

#### Utiliidi HP PC Hardware Diagnostics UEFI laadimine tootenime või -numbri alusel (ainult teatud mudelid)

Võite tootenime või -numbri alusel utiliidi HP PC Hardware Diagnostics UEFI laadida USB-mällu (ainult teatud mudelid).

- <span id="page-31-0"></span>MÄRKUS. Teatud toodete puhul peab võib-olla tarkvara USB-mälupulgale laadima, mille puhul kasutage tootenime või -numbrit.
	- 1. Külastage veebisaiti [http://www.hp.com/support.](http://www.hp.com/support)
	- 2. Sisestage tootenimi või -number, valige oma arvuti ja seejärel opsüsteem.
	- 3. Järgige jaotises Diagnostics (Diagnostika) soovitud UEFI versiooni valimiseks ja allalaadimiseks ekraanil kuvatavaid juhiseid.

## Remote HP PC Hardware Diagnostics UEFI sätete (ainult teatud mudelitel) kasutamine

See on püsivarafunktsioon (BIOS), mis laadib HP PC Hardware Diagnostics UEFI teie arvutisse alla. See käivitab arvutis diagnostika ning võib diagnostika tulemused eelkonfigureeritud serverisse üles laadida.

Lisateabe leidmiseks utiliidi Remote HP PC Hardware Diagnostics UEFI kohta avage veebisait <http://www.hp.com/go/techcenter/pcdiags>ja valige Find out more (Lisateave).

### Utiliidi Remote HP PC Hardware Diagnostics UEFI allalaadimine

HP Remote PC Hardware Diagnostics UEFI on saadaval SoftPaq-programmina, mille saab serverisse alla laadida.

#### Utiliidi Remote HP PC Hardware Diagnostics UEFI uusima versiooni allalaadimine

Võite utiliidi HP PC Hardware Diagnostics UEFI uusima versiooni laadida USB-seadmesse.

- 1. Külastage veebisaiti [http://www.hp.com/go/techcenter/pcdiags.](http://www.hp.com/go/techcenter/pcdiags) Kuvatakse HP PC Diagnosticsi avaleht.
- 2. Valige Download Remote Diagnostics (Remote Diagnostics allalaadimine) ja seejärel valige Run (Käivita).

#### Utiliidi Remote HP PC Hardware Diagnostics UEFI allalaadimine tootenime või -numbri alusel

Võite rakenduse HP Remote PC Hardware Diagnostics UEFI alla laadida tootenime või -numbri alusel.

- **EX** MÄRKUS. Teatud toodete puhul peab võib-olla tarkvara allalaadimiseks toote nime või numbrit kasutama.
	- 1. Külastage veebisaiti [http://www.hp.com/support.](http://www.hp.com/support)
	- 2. Valige Tarkvara ja draiverid, valige oma toote tüüp, sisestage kuvatud otsingukasti toote nimi või number, valige oma arvuti ning seejärel oma operatsioonisüsteem.
	- 3. Jaotises Diagnostika järgige ekraanil kuvatavaid juhiseid ning valige ja laadige toote jaoks alla õige Kaug-UEFI versioon.

### Utiliidi Remote HP PC Hardware Diagnostics UEFI sätete kohandamine

Remote HP PC Hardware Diagnosticsi sätte kasutamisel häälestusutiliidis Computer Setup (BIOS) saate teha mitmesuguseid kohandusi.

● Seadistada ajakava, millal järelevalveta diagnostikat teha. Diagnostika saab ka kohe käivitada, kui valite Execute Remote HP PC Hardware Diagnostics (Käivita Remote HP PC Hardware Diagnostics).

- Määrata diagnostikatööriistade allalaadimise asukoha. See funktsioon võimaldab juurdepääsu tööriistadele HP veebisaidi või serveri kaudu, mis on kasutamiseks eelkonfigureeritud. Arvuti ei vaja tavapärast kohalikku mäluseadet (nagu kõvaketas või USB-mälupulk), et kaugdiagnostikat teha.
- Määrata asukoha testitulemuste talletamiseks. Määrata saab ka üleslaadimiseks kasutatava kasutajanime ja parooli.
- Kuvada olekuteabe varem tehtud diagnostika kohta.

Utiliidi Remote HP PC Hardware Diagnostics UEFI sätete kohandamiseks toimige järgmiselt.

- 1. Lülitage sisse või taaskäivitage arvuti ja kui ilmub HP logo, vajutage klahvi f10, et siseneda häälestusutiliiti Computer Setup.
- 2. Valige Advanced (Täpsem) ja seejärel Settings (Sätted).
- 3. Tehke kohandamiseks valikud.
- 4. Valige sätete salvestamiseks Main (Peamine) ja seejärel Save Changes and Exit (Salvesta muudatused ja välju).

Muudatused jõustuvad arvuti taaskäivitamisel.

## <span id="page-33-0"></span>Juhised arvutiga töötamiseks, tavahooldus ja transpordiks ettevalmistamine 6

Arvuti parima jõudluse ja kasuliku tööea tagamiseks järgige neid suuniseid.

## Kasutamisjuhised ja tavahooldus

Arvuti ja kuvari nõuetekohaseks häälestamiseks ja hoolduseks on HP koostanud juhendmaterjali.

- Ärge paigutage arvutit ülemäära niiskesse kohta, päikese kätte ega liiga kuuma või külma ruumi.
- Töötage arvutiga tugeval ja tasasel pinnal. Jätke arvuti kõigile ventileeritavatele külgedele ja monitori kohale vajaliku õhuvoolu võimaldamiseks 10,2 cm (4 tolli) vaba ruumi.
- Ärge takistage arvutisse sisenevat õhuvoolu, blokeerides ventilatsiooni- või õhu sissevõtuavasid. Ärge asetage klaviatuuri, jalad väljas, otse vastu töölauaüksuse esikülge, kuna ka see piirab õhuvoolu.
- Ärge töötage mitte kunagi arvutiga, mille külgpaneel või laienduskaardi pesade katted on eemaldatud.
- Ärge kuhjake arvuteid üksteise peale ega paigutage neid üksteisele nii lähedale, et need puutuvad kokku teistest arvutitest väljuva või eelsoojendatud õhuga.
- Kuia rvutit kasutatakse eraldi korpuses, tuleb see korpus varustada sisse- ja väljapuhkeventilaatoritega ning juhinduda eeltoodud juhistest.
- Jälgige, et arvutisse ega klaviatuuri ei satuks vedelikku.
- Ärge katke kuvari õhuavasid mitte mingil moel kinni.
- Paigaldage või lülitage sisse operatsioonisüsteemi või muu tarkvara toitehaldusfunktsioonid (sh unerežiimid).
- Enne järgnevaid toiminguid lülitage arvuti välja.
	- Pühkige arvuti välispinda pehme niiske lapiga vastavalt vajadusele. Puhastuskemikaalid võivad [viimistluse tooni muuta või kahjustada. Vaadake soovitatud samme jaotises Arvutist mustuse ja](#page-34-0)  prahi eemaldamine lk 28, et puhastada arvuti välispinnad, mida sageli puudutatakse. Pärast mustuse ja prahi eemaldamist võite puhastada pindu ka desovahendiga. Kahjulike bakterite ja viiruste leviku tõkestamiseks vt juhiseid [Arvuti puhastamine desinfitseerimisvahendiga](#page-34-0) lk 28.
	- Puhastage regulaarselt arvuti kõigil ventileeritavatel külgedel asuvaid õhuavasid. Tolmurullid, mustus või muud võõrkehad võivad sulgeda õhuavad, piirates õhu läbivoolu.

## Arvuti puhastamine

Arvuti regulaarne puhastamine eemaldab mustuse ja prahi, nii et teie seade jätkab töötamist parimal tasemel. Arvuti välispindade ohutuks puhastamiseks toimige järgmiselt.

### <span id="page-34-0"></span>Arvutist mustuse ja prahi eemaldamine

Siit leiate soovitused arvuti puhastamiseks mustusest ja prahist.

- 1. Pindade puhastamisel kandke ühekordseid latekskindaid (lateksitundlikkuse puhul nitriilkindaid).
- 2. Lülitage seade välja ja lahutage toitejuhe ja muud ühendatud välisseadmed. Eemaldage lisaseadmetest, näiteks juhtmeta klaviatuurist, kõik sinna paigaldatud patareid.
- ETTEVAATUST. Elektrilöögi või komponentide kahjustamise vältimiseks ärge kunagi puhastage toodet, kui see on sisse lülitatud või toitevõrku ühendatud.
- 3. Niisutage mikrokiust lapp veega. Lapp peaks olema niiske, mitte märg.
- NB! Pinna kahjustamise vältimiseks ärge kasutage abrasiivseid lappe, rätikuid ja paberrätikuid.
- 4. Pühkige toote välispinda õrnalt niisutatud lapiga.
- NB! Hoidke vedelikud arvutist eemal. Vältige niiskuse sattumist avadesse. Kui vedelik pääseb HP tootesse, võib see toodet kahjustada. Ärge pihustage vedelikke otse tootele. Ärge kasutage aerosoole, lahusteid, abrasiivseid või vesinikperoksiidi või valgendit sisaldavaid puhastusvahendeid, mis võivad pindu kahjustada.
- 5. Alustage ekraanist (kui see on olemas). Pühkige ettevaatlikult ühes suunas, suunaga ekraani ülaservast alla. Lõpuks puhastage painduvad juhtmed nagu toitejuhe, klaviatuuri kaabel ja USB-kaablid.
- 6. Pärast puhastamist ja enne seadme sisselülitamist veenduge, et seadme pinnad on täielikult kuivanud.
- 7. Pärast iga puhastamist visake kindad ära. Peske käed kohe pärast kinnaste äravõtmist puhtaks.

Kahjulike bakterite ja viiruste leviku vältimiseks vaadake soovitatud samme Arvuti puhastamine desinfitseerimisvahendiga lk 28, et puhastada arvuti välispinnad, mida sageli puudutatatakse.

### Arvuti puhastamine desinfitseerimisvahendiga

Maailma Terviseorganisatsioon (WHO) soovitab pinnad puhastada ja seejärel desinfitseerida, mis on parim viis viiruslike hingamisteede haiguste ja ohtlike bakterite leviku tõkestamiseks.

Pärast arvuti välispindade puhastamist jaotises Arvutist mustuse ja prahi eemaldamine lk 28 kirjeldatud samme järgides, võite pindu puhastada ka desinfitseeriva vahendiga. HP puhastusjuhistes toodud desinfitseeriv vahend on alkoholilahus, mis koosneb 70% isopropüülalkoholist ja 30% veest. Seda lahust nimetatakse ka puhastusalkoholiks ja seda müüakse enamikus kauplustes.

Arvuti välispinna desinfitseerimiseks, mida sageli puudutatakse, toimige järgmiselt.

- 1. Pindade puhastamisel kandke ühekordseid latekskindaid (lateksitundlikkuse puhul nitriilkindaid).
- 2. Lülitage seade välja ja lahutage toitejuhe ja muud ühendatud välisseadmed. Eemaldage lisaseadmetest, näiteks juhtmeta klaviatuurist, kõik sinna paigaldatud patareid.
- $\triangle$  ETTEVAATUST. Elektrilöögi või komponentide kahjustamise vältimiseks ärge kunagi puhastage toodet, kui see on sisse lülitatud või toitevõrku ühendatud.
- <span id="page-35-0"></span>3. Niisutage mikrokiust lapp 70% isopropüülalkoholi ja 30% vee lahusega. Lapp peaks olema niiske, mitte märg.
- $\triangle$  ETTEVAATUST. Ärge kasutage järgmisi kemikaale ega neid sisaldavaid lahuseid, sealhulgas pindade puhastuspihustateid: valgendit, peroksiide (sh vesinikperoksiidi), atsetooni, ammoniaaki, etüülalkoholi, metüleenkloriidid või mis tahes petrooleumil põhinevad materjale nagu bensiin, lakibensiin, benseen või tolueen.
- NB! Pinna kahjustamise vältimiseks ärge kasutage abrasiivseid lappe, rätikuid ja paberrätikuid.
- 4. Pühkige toote välispinda õrnalt niisutatud lapiga.
- NB! Hoidke vedelikud arvutist eemal. Vältige niiskuse sattumist avadesse. Kui vedelik pääseb HP tootesse, võib see toodet kahjustada. Ärge pihustage vedelikke otse tootele. Ärge kasutage aerosoole, lahusteid, abrasiivseid või vesinikperoksiidi või valgendit sisaldavaid puhastusvahendeid, mis võivad pindu kahjustada.
- 5. Alustage ekraanist (kui see on olemas). Pühkige ettevaatlikult ühes suunas, suunaga ekraani ülaservast alla. Lõpuks puhastage painduvad juhtmed nagu toitejuhe, klaviatuuri kaabel ja USB-kaablid.
- 6. Pärast puhastamist ja enne seadme sisselülitamist veenduge, et seadme pinnad on täielikult kuivanud.
- 7. Pärast iga puhastamist visake kindad ära. Peske käed kohe pärast kinnaste äravõtmist puhtaks.

## Transpordiks ettevalmistamine

Kui peate arvutit transportima, pidage ohutuse tagamiseks silmas järgmisi nõuandeid.

- 1. Varundage kõvakettafailid välisele talletusseadmele. Veenduge, et varunduskandja ei puutuks hoiustamise või transportimise ajal kokku elektriliste või magnetimpulssidega.
- **MÄRKUS.** Kui arvuti välja lülitatakse, lukustub kõvaketas automaatselt.
- 2. Eemaldage ja talletage kõik irdandmekandjad.
- 3. Lülitage arvuti ja välisseadmed välja.
- 4. Eemaldage toitejuhe vahelduvvoolu pistikupesast ning seejärel arvuti küljest.
- 5. Lahutage süsteemikomponendid ja välisseadmed nende toiteallikatest ja seejärel arvuti küljest.
- ₩ MÄRKUS. Enne arvuti transportimist veenduge, et kõik moodulid on kindlalt oma pesadesse kinnitatud.
- 6. Pakkige süsteemi koostisosad ja välisseadmed nende originaalpakenditesse või nendega sarnasesse pakendisse, jälgides, et nende kaitseks kasutataks piisavalt pakkematerjali.

# <span id="page-36-0"></span>7 Elektrostaatiline lahendus

Elektrostaatiline lahendus tähendab staatilise elektri laengu vabanemist kahe objekti kokkupuutel (nt kui kõnnite üle vaiba ja puudutate metallist käepidet).

Elektrostaatiline lahendus sõrmedelt või mis tahes esemetelt võib elektroonikakomponente kahjustada.

- **[2] NB!** Arvuti või mõne draivi kahjustamise või teabekao vältimiseks järgige järgmisi ettevaatusabinõusid.
	- Kui eemaldus- või paigaldusjuhiste järgi tuleb arvuti vooluvõrgust eemaldada, tehke seda, kui olete seadme korralikult maandanud.
	- Hoidke komponente elektrostaatiliselt ohututes pakendites, kuni olete valmis neid paigaldama.
	- Vältige kontaktnõelte, viikude ja elektrisüsteemi komponentide puudutamist. Puudutage elektroonikakomponente nii vähe kui võimalik.
	- Kasutage magnetivabu tööriistu.
	- Enne komponentide käsitsemist puudutage staatilise elektri laengu lahendamiseks komponendi värvimata metallpinda.
	- Kui eemaldate mõne komponendi, asetage see elektrostaatiliselt ohutusse pakendisse.

# <span id="page-37-0"></span>8 Hõlbustus

HP eesmärk on kujundada, toota ja turustada tooteid, teenuseid ja teavet, mida igal pool saab kasutada kas eraldiseisvalt või sobiva kolmanda osapoole abitehnoloogia seadmete või rakendustega.

## HP ja hõlbustus

HP ühendab oma tegevuses mitmekesisuse, kaasatuse ning töö ja tavaelu ning see kajastub kõiges, mida HP teeb. HP soovib kujundada kaasavat keskkonda, mis ühendab inimesi kogu maailmas tehnoloogia jõu abil.

### Vajalike tehnoloogiavahendite otsimine

Tehnoloogia võib inimeste potentsiaali valla päästa. Abitehnoloogia kõrvaldab takistused ja aitab tagada sõltumatuse kodus, tööl ja kogukonnas. Abitehnoloogia aitab elektroonika ja infotehnoloogia funktsionaalseid võimalusi suurendada, hallata ja parandada.

Lisateavet vt jaotisest [Parima abitehnoloogia otsimine](#page-38-0) lk 32.

### HP jaoks oluline tegevus

HP jaoks on oluline pakkuda tooteid ja teenuseid puuetega inimestele. See püüd toetab meie ettevõtte mitmekesisuse eesmärke ja aitab tagada tehnoloogia kättesaadavuse kõigile.

HP eesmärk on luua, toota ja turustada tooteid ja teenuseid, mida saavad kasutada kõik, sealhulgas puuetega inimesed, kas eraldiseisvalt või sobivate abiseadmete abil.

Eesmärgi saavutamiseks loob see hõlbustuspoliitika seitse peamist HP tegevusi suunavat eesmärki. Kõigilt HP juhtidelt ja töötajatelt oodatakse nende eesmärkide toetamist ja rakendamist kooskõlas ülesannete ja vastutusalaga.

- Suurendada teadlikkust HP-s esinevate hõlbustusprobleemide asjus ja pakkuda töötajatele hõlbustustoodete ja -teenuste loomiseks, tootmiseks ja turustamiseks vajalikku väljaõpet.
- Arendada toodete ja teenuste hõlbustussuuniseid, kohustama tootearendusrühmi neid suuniseid rakendama, kui need on konkurentsieelise saamiseks, tehniliselt ja majanduslikult mõistlikud.
- Kaasata hõlbustussuuniste loomisel ning toodete ja teenuste väljatöötamisel ja testimisel puuetega inimesi.
- Dokumenteerida hõlbustusfunktsioone ja avaldada teavet HP toodete ja teenuste kohta hõlpsalt kasutatavas vormis.
- Luua suhteid juhtivate abistamistehnoloogiate ja lahenduste pakkujatega.
- Toetada sise- ja välisuuringuid ja -arendusi, mis parandavad HP toodete ja teenuste jaoks olulisi abistamistehnoloogiaid.
- Toetada ja panustada hõlbustusstandardite ja suuniste loomist.

### <span id="page-38-0"></span>International Association of Accessibility Professionals (IAAP)

IAAP on mittetulundusühing, mille eesmärgiks on parandada hõlbustusametnike tööd võrgunduse, koolitamise ja sertifitseerimise kaudu. Eesmärgiks on aidata hõlbustusametnikel areneda ja liikuda karjääriredelil, et aidata organisatsioonidel hõlbustusfunktsioone toodetesse ja taristusse integreerida.

HP on IAAP asutajaliige ning liitus teiste organisatsioonidega just hõlbustusvaldkonna täiustamiseks. Selline tegevus toetab HP ettevõtte hõlbustuseesmärke luua, toota ja turustada tooteid ja teenuseid, mida saavad kasutada ka puuetega inimesed.

IAAP muudab meid tugevamaks, ühendades selleks üksikisikud, tudengid ja organisatsioonid üle terve ilma. Lisateabe saamiseks avage veebiaadress [http://www.accessibilityassociation.org,](http://www.accessibilityassociation.org) liituge siduskogukonnaga, tellige uudiskirjad ja tutvuge liikmetele saada olevate valikutega.

### Parima abitehnoloogia otsimine

Kõik, sh puuetega inimesed ja vanurid, peaksid saama tehnoloogia abil suhelda, end väljendada ja maailmaga ühenduses olla. HP on pühendunud suurendama teadlikkust hõlbustuse osas HP-s, meie klientide ja partnerite seas.

Olgu selleks suurem ja silmi säästev kirjatüüp, häältuvastus, mis annab puhkust kätele või muu abitehnoloogia – kõik need muudavad HP toodete kasutamise hõlpsamaks. Kuidas valida?

#### Vajaduste hindamine

Tehnoloogia võib potentsiaali valla päästa. Abitehnoloogia kõrvaldab takistused ja aitab tagada sõltumatuse kodus, tööl ja kogukonnas. Abitehnoloogia (AT) aitab elektroonika ja infotehnoloogia funktsionaalseid võimalusi suurendada, hallata ja parandada.

Valida saab paljude AT toodete vahel. AT hinnang peaks aitama hinnata mitut toodet, vastama tekkinud küsimustele ja hõlbustama olukorra jaoks parima lahenduse leidmist. AT hinnanguid koostavad paljude valdkondade spetsialistid, sh füsioteraapia, kutsehaiguste teraapia, kõne-/keelepatoloogia ja muudes valdkondades litsentseeritud või sertifitseeritud eksperdid. Hinnanguid võivad anda ka sertifitseerimata või litsentsimata isikud. Et saada teada, kas isik vastab teie vajadustele, küsige tema kogemuse, ekspertiisi ja küsitavate tasude kohta.

#### Ligipääs HP toodetele

Need lingid pakuvad teavet erinevate HP toodete hõlbustusfunktsioonide ja abitehnoloogia kohta, kui see on teie riigis/piirkonnas kättesaadav. Need ressursid aitavad valida kindlad, just teie vajadustele vastavad abitehnoloogia funktsioonid ja tooted.

- HP arvuti aegumine ja hõlbustus: avage [http://www.hp.com,](http://www.hp.com) tippige otsinguväljale Accessibility (Hõlbustus). Valige Office of Aging and Accessibility (Eakate tugi ja hõlbustus).
- $\bullet$  HP arvutid: Windowsi toodete puhul avage jaotis [http://www.hp.com/support,](http://www.hp.com/support) tippige  $Windows$ Accessibility Options (Windowsi hõlbustussuvandid) otsinguväljal Search our knowledge (Otsi meie teavet). Valige tulemites sobiv operatsioonisüsteem.
- HP pood HP toodete välisseadmed: avage [http://store.hp.com,](http://store.hp.com) valige Shop (Pood), ja seejärel valige Monitors (Monitorid) või Accessories (Tarvikud).

Kui vajate HP toote hõlbustusfunktsioonide asjus täiendavat tuge, vt [Toega ühenduse võtmine](#page-41-0) lk 35.

Siin on toodud välispartnerite ja tarnijate lingid täiendava abi pakkumiseks:

● [Microsofti hõlbustusteave \(Windows ja Microsoft Office\)](http://www.microsoft.com/enable)

[Google'i toodete hõlbustusteave \(Android, Chrome, Google'i rakendused\)](https://www.google.com/accessibility/)

## <span id="page-39-0"></span>Standardid ja seadusandlus

Maailma riigid on kehtestanud määrused, mis parandavad puuetega inimeste ligipääsu toodetele ja teenustele. Need määrused on ajalooliselt kohaldatavad sidetoodete ja -teenuste, arvutitele ja printeritele, millel on teatud videoesituse ja sidefunktsioonid, sh nendega seotud dokumentatsioonile ja klienditoele.

### **Standardid**

United States Access Board koostas FAR-i (Federal Acquisition Regulation) standardite punkti 508, mis käsitleb füüsilise, sensoorse või kognitiivse puudega isikute juurdepääsu info- ja sidetehnoloogiale (IKT).

Standardid sisaldavad eri tehnoloogiate tehnilisi kriteeriume ning jõudluspõhiseid nõudeid, mis on suunatud toodete funktsionaalsetele võimalustele. Konkreetsed kriteeriumid tarkvararakendustele ja operatsioonisüsteemidele, veebipõhisele teabele ja rakendustele, arvutitele, kaugsidetoodetele, videole ja multimeediumidele ning iseseisvatele suletud toodetele.

#### Volitus 376 – EN 301 549

Euroopa Liit lõi mandaadi 376 raames standardi EN 301 549 veebipõhise tööriistakomplektina IKT-toodete riigihangete jaoks. See standard täpsustab IKT-toodetele ja teenustele rakenduvad hõlbustuse nõuded ja kirjeldab iga nõude testtoiminguid ja hindamise meetodeid.

#### Veebisisu hõlbustussuunised (WCAG)

Veebisisu hõlbustussuunised (WCAG) W3C WAI-st aitavad veebikujundajatel ja arendajatel luua puuetega inimeste või vanurite vajadustele vastavaid saite.

WCAG täiustab juurdepääsu erinevale veebisisule (tekstile, kujutistele, audiole ja videole) ning veebirakendustele. WCAG-d saab täpselt testida ning seda on lihtne mõista ja kasutada ning pakub veebiarendajatele innovaatilist paindlikkust. WCAG 2.0 on saanud [ISO/IEC 40500:2012](http://www.iso.org/iso/iso_catalogue/catalogue_tc/catalogue_detail.htm?csnumber=58625/) heakskiidu.

WCAG tegeleb peamiselt probleemidega, mis tekivad visuaalse, helilise, füüsilise, kognitiivse ja neuroloogilise puudega inimestel ja vanematel kasutajatel veebikogemuse saamisel. WCAG 2.0 pakub järgmist hõlbustussisu.

- Tajutavad (nt tekstialternatiivid kujutistele, subtiitrid, esitluse kohandatavus ja värvikontrast)
- Kasutatav (klahvistik, värvikontrast, sisestamise ajastus, haigushoo vältimine ja navigeeritavus)
- Mõistetav (loetavus, ennustatavus, sisestusabi)
- Töökindel (ühilduvus abitehnoloogiatega)

### Seadusandlus ja regulatsioonid

IT hõlbustus ja teave on seadusandluse suhtes väga oluliseks muutunud. Altpoolt leiate esitatud seaduste, regulatsioonide ja standardite lingid.

- [Ameerika Ühendriigid](http://www8.hp.com/us/en/hp-information/accessibility-aging/legislation-regulation.html#united-states)
- **[Kanada](http://www8.hp.com/us/en/hp-information/accessibility-aging/legislation-regulation.html#canada)**
- **[Euroopa](http://www8.hp.com/us/en/hp-information/accessibility-aging/legislation-regulation.html#europe)**

**[Austraalia](http://www8.hp.com/us/en/hp-information/accessibility-aging/legislation-regulation.html#australia)** 

## <span id="page-40-0"></span>Kasulikud hõlbustusressursid ja lingid

Need organisatsioonid, institutsioonid ja ressursid võivad olla head allikad teabe hankimiseks puuete ja vanusega seotud piirangute kohta.

MÄRKUS. See loend pole täielik. Need organisatsioonid on esitatud vaid teabe eesmärgil. HP ei vastuta Internetis sisalduva teabe ega kontaktide eest. Loendi andmete esitamine sellel lehel ei tähenda, et HP on need heaks kiitnud.

### Organisatsioonid

Need organisatsioonid on mõned paljudest, mis pakuvad teavet puuete ja vanusega seotud piirangute kohta.

- American Association of People with Disabilities (AAPD)
- The Association of Assistive Technology Act Programs (ATAP)
- Hearing Loss Association of America (HLAA)
- Information Technology Technical Assistance and Training Center (ITTATC)
- Lighthouse International
- National Association of the Deaf
- National Federation of the Blind
- Rehabilitation Engineering & Assistive Technology Society of North America (RESNA)
- Telecommunications for the Deaf and Hard of Hearing, Inc. (TDI)
- W3C Web Accessibility Initiative (WAI)

## Õppeasutused

Paljud õppeasutused, kaasa arvatud need näited, annavad teavet puuetega inimeste ja vanusega seotud piirangute kohta.

- California State University, Northridge, Center on Disabilities (CSUN)
- University of Wisconsin Madison, Trace Center
- University of Minnesota arvutikasutusprogramm

### Muud puudeallikad

Paljud ressursid, kaasa arvatud need näited, annavad teavet puuetega inimeste ja vanusega seotud piirangute kohta.

- ADA (Americans with Disabilities Act) Technical Assistance Program
- ILO rahvusvahelise tööorganisatsiooni võrgustik
- EnableMart
- Euroopa puuetega inimeste foorum
- <span id="page-41-0"></span>**Job Accommodation Network**
- Microsoft Enable

### HP lingid

Need HP-ga seotud lingid pakuvad teavet, mis käsitleb puuete ja vanusega seotud piiranguid.

[HP mugavus- ja ohutusjuhend](http://www8.hp.com/us/en/hp-information/ergo/index.html)

[HP avaliku sektori müügid](https://government.hp.com/)

## Toega ühenduse võtmine

HP pakub puuetega klientidele hõlbustusfunktsioonidega tehnilist tuge ja abi.

```
MÄRKUS. Tuge pakutakse ainult inglise keeles.
```
- Kurdid ja vaegkuuljad saavad HP toodete tehnilise toe ja hõlbustuse teavet järgmiselt:
	- Kasutage TRS/VRS/WebCapTel ja helistage numbril (877) 656-7058 esmaspäevast reedeni, kella 6-st kuni 21-ni.
- Muu puude või vanusega seotud probleemi korral valige HP toodete tehnilise toe ja hõlbustuse kohta abi saamiseks üks järgmistest valikutest.
	- Helistage esmaspäevast reedeni kella 6-st kuni 21-ni numbril (888) 259-5707.

# <span id="page-42-0"></span>Tähestikuline register

#### A

abitehnoloogiad (AT) eesmärk [31](#page-37-0) otsimine [32](#page-38-0) arvuti hooldamine [27](#page-33-0) arvuti puhastamine [27](#page-33-0) desinfitseerimine [28](#page-34-0) mustuse ja prahi eemaldamine [28](#page-34-0) AT (abitehnoloogia) eesmärk [31](#page-37-0) otsimine [32](#page-38-0)

#### B

buutimisjärjestus, muutmine [20](#page-26-0)

#### D

diagnostika [2](#page-8-0) dokumentatsioon [2](#page-8-0)

#### E

ekraanimenüü nupud [4](#page-10-0) elektrostaatiline lahendus [30](#page-36-0) esipaneeli komponendid [4](#page-10-0)

#### H

hiir [15](#page-21-0) sünkroonimine [15](#page-21-0) HP abistav poliitika [31](#page-37-0) HP PC Hardware Diagnostics UEFI allalaadimine [24](#page-30-0) kasutamine [23](#page-29-0) käivitamine [24](#page-30-0) tõrke ID kood [23](#page-29-0) HP PC Hardware Diagnostics Windows allalaadimine [22](#page-28-0) installimine [23](#page-29-0) juurdepääs [21,](#page-27-0) [22](#page-28-0) kasutamine [21](#page-27-0) tõrke ID kood [21](#page-27-0) HP Presence Aware [15](#page-21-0) HP ressursid [1](#page-7-0) HP Sure Recover [20](#page-26-0) HP taastekandja taastamine [19](#page-25-0)

hõlbustus [31](#page-37-0)[-33,](#page-39-0) [35](#page-41-0) Hõlbustus vajab hindamist [32](#page-38-0) häälestamine [8](#page-14-0) häälestus [8](#page-14-0)

#### I

International Association of Accessibility Professionals [32](#page-38-0) IR-kaamera [6](#page-12-0)

### J

juhised arvutiga töötamiseks [27](#page-33-0)

#### K

kalle [13](#page-19-0) klaviatuur [15](#page-21-0) sünkroonimine [15](#page-21-0) klienditugi, hõlbustus [35](#page-41-0) komponendid esikülg [4](#page-10-0) külg [6](#page-12-0) tagakülg [5](#page-11-0) ülaosa [5](#page-11-0) kõrgus [12](#page-18-0) kõrgusega alus [11](#page-17-0) kõrvaklappide pistikupesa [6](#page-12-0) kõvaketta aktiivsuse märgutuli [4](#page-10-0) külgmised komponendid [6](#page-12-0)

#### L

langetatav alus [11](#page-17-0) Lõigu 508 hõlbustusstandardid [33](#page-39-0)

#### M

märgutuled kõvaketta aktiivsus [4](#page-10-0) toide [4](#page-10-0)

#### N

nupud OSD [4](#page-10-0) toide [4](#page-10-0) näotuvastus [15](#page-21-0)

#### P

paigaldusraam [11](#page-17-0) pöördenurk [13](#page-19-0)

#### R

reguleerimine [11](#page-17-0) Remote HP PC Hardware Diagnostics UEFI sätted kasutamine [25](#page-31-0) kohandamine [25](#page-31-0) ressursid, hõlbustus [34](#page-40-0)

#### S

SD-kaardilugeja [4](#page-10-0) seerianumbri asukoht [7](#page-13-0) Skype [15](#page-21-0) standardid ja seadusandlus, hõlbustus [33](#page-39-0) sõrmejäljelugeja andur [4](#page-10-0) süsteemi taastepunkt, loomine [18](#page-24-0) süsteemitaaste [19](#page-25-0)

#### T

taastamine [18,](#page-24-0) [19](#page-25-0) kandja [19](#page-25-0) kettad [19](#page-25-0) USB-mäluseade [19](#page-25-0) taaste [18](#page-24-0) taastekandja [18](#page-24-0) rakenduse HP Cloud Recovery Download Tool kasutamine [18](#page-24-0) Windowsi tööriistade abil loomine [18](#page-24-0) taastemeetodid [19](#page-25-0) tagapaneeli komponendid [5](#page-11-0) toide lahtiühendamine [14](#page-20-0) ühendamine [14](#page-20-0) toitenupp [4](#page-10-0) toote ID-numbri asukoht [7](#page-13-0) tooteteave [1](#page-7-0) transpordiks ettevalmistamine [29](#page-35-0) tugi eemaldamine [8](#page-14-0)[-10](#page-16-0) HP ressursid [1](#page-7-0) kinnitamine [8-](#page-14-0)[10](#page-16-0)

langetamine [8,](#page-14-0) [9,](#page-15-0) [11](#page-17-0) reguleeritav kõrgus [9,](#page-15-0) [10,](#page-16-0) [12](#page-18-0) üldressursid [1](#page-7-0) turvakaabel [13](#page-19-0)

#### U

USB-port [7](#page-13-0)

#### V

varundus [18](#page-24-0) varundus, loomine [18](#page-24-0) veebikaamera [15](#page-21-0) veebikaamera märgutuli [6](#page-12-0) Veebikaamera objektiiv [6](#page-12-0) ventileerimisjuhised [27](#page-33-0) värskendused [3](#page-9-0)

#### W

Windows süsteemi taastepunkt [18](#page-24-0) taastekandja [18](#page-24-0) varundamine [18](#page-24-0) Windows Hello [15](#page-21-0) Windowsi tööriistad, kasutamine [18](#page-24-0)

### Õ

õrna sinise valguse režiim [16](#page-22-0)

### Ö

öövalgustusrežiim [17](#page-23-0)

#### Ü

ülemised komponendid [5](#page-11-0)